### **Oracle® Audit Vault**

Server Installation Guide Release 10.2.3.2 for HP-UX Itanium E14461-03

September 2010

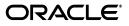

Oracle Audit Vault Server Installation Guide, Release 10.2.3.2 for HP-UX Itanium

E14461-03

Copyright © 2007, 2010, Oracle and/or its affiliates. All rights reserved.

Primary Authors: Rod Ward, Tanaya Bhattacharjee

Contributing Authors: Sumit Jeloka, Nilima Kapoor, Robert Chang, Tammy Bednar, K Karun, Deborah Owens, Janet Blowney, Pat Huey

Contributors: Diego Iglesias, Gowri Suserla, Vipul Shah, Donna Keesling, Martin Widjaja, Trivikrama Samudrala, Sarma Namuduri, Luann Ho, Alan Galbreath

This software and related documentation are provided under a license agreement containing restrictions on use and disclosure and are protected by intellectual property laws. Except as expressly permitted in your license agreement or allowed by law, you may not use, copy, reproduce, translate, broadcast, modify, license, transmit, distribute, exhibit, perform, publish, or display any part, in any form, or by any means. Reverse engineering, disassembly, or decompilation of this software, unless required by law for interoperability, is prohibited.

The information contained herein is subject to change without notice and is not warranted to be error-free. If you find any errors, please report them to us in writing.

If this software or related documentation is delivered to the U.S. Government or anyone licensing it on behalf of the U.S. Government, the following notice is applicable:

U.S. GOVERNMENT RIGHTS Programs, software, databases, and related documentation and technical data delivered to U.S. Government customers are "commercial computer software" or "commercial technical data" pursuant to the applicable Federal Acquisition Regulation and agency-specific supplemental regulations. As such, the use, duplication, disclosure, modification, and adaptation shall be subject to the restrictions and license terms set forth in the applicable Government contract, and, to the extent applicable by the terms of the Government contract, the additional rights set forth in FAR 52.227-19, Commercial Computer Software License (December 2007). Oracle USA, Inc., 500 Oracle Parkway, Redwood City, CA 94065.

This software is developed for general use in a variety of information management applications. It is not developed or intended for use in any inherently dangerous applications, including applications which may create a risk of personal injury. If you use this software in dangerous applications, then you shall be responsible to take all appropriate fail-safe, backup, redundancy, and other measures to ensure the safe use of this software. Oracle Corporation and its affiliates disclaim any liability for any damages caused by use of this software in dangerous applications.

Oracle is a registered trademark of Oracle Corporation and/or its affiliates. Other names may be trademarks of their respective owners.

This software and documentation may provide access to or information on content, products, and services from third parties. Oracle Corporation and its affiliates are not responsible for and expressly disclaim all warranties of any kind with respect to third-party content, products, and services. Oracle Corporation and its affiliates will not be responsible for any loss, costs, or damages incurred due to your access to or use of third-party content, products, or services.

# Contents

| Preface                     |       |
|-----------------------------|-------|
| Audience                    | . vii |
| Documentation Accessibility | . vii |
| Related Documents           | viii  |
| Conventions                 | viii  |

## **1** Oracle Audit Vault Server Installation Overview

| 1.1   | Deploying Oracle Audit Vault Server                 | 1-1 |
|-------|-----------------------------------------------------|-----|
| 1.2   | Oracle Audit Vault Installation Components          | 1-1 |
| 1.3   | Oracle Audit Vault Installation Methods             | 1-1 |
| 1.3.1 | Interactive Installation Methods                    | 1-2 |
| 1.3.2 | Automated Installation Methods Using Response Files | 1-2 |
| 1.4   | Oracle Audit Vault Server Installation              | 1-2 |
| 1.5   | Installation Considerations                         | 1-3 |
| 1.5.1 | Hardware and Software Considerations                | 1-3 |
| 1.5.2 | Multiple Oracle Homes                               | 1-3 |

## 2 Oracle Audit Vault Server Preinstallation Requirements

| 2.1     | Becoming Familiar with the Features of Oracle Audit Vault | . 2-1 |
|---------|-----------------------------------------------------------|-------|
| 2.2     | Logging In to the System as the root User                 | . 2-1 |
| 2.3     | Checking the Hardware Requirements                        |       |
| 2.4     | Checking the Operating System Requirements                | . 2-3 |
| 2.5     | Checking the Network Setup                                | . 2-6 |
| 2.5.1   | Configuring Name Resolution                               | . 2-7 |
| 2.5.2   | Installing on DHCP Computers                              | . 2-7 |
| 2.5.3   | Installing on Multi-homed Computers                       | . 2-8 |
| 2.5.4   | Installing on Computers with Multiple Aliases             | . 2-8 |
| 2.6     | Creating the Required Operating System Groups and Users   | . 2-8 |
| 2.6.1   | Creating the Oracle Inventory Group                       | 2-10  |
| 2.6.2   | Creating the OSDBA Group                                  | 2-10  |
| 2.6.3   | Creating an OSOPER Group (Optional)                       | 2-11  |
| 2.6.4   | Creating the Oracle Software Owner User                   | 2-11  |
| 2.6.4.1 | Determining Whether an Oracle Software Owner User Exists  | 2-11  |
| 2.6.4.2 | Creating an Oracle Software Owner User                    | 2-12  |
| 2.6.4.3 | Modifying an Oracle Software Owner User                   | 2-12  |
|         |                                                           |       |

| 2.6.5 | Verifying that the User nobody Exists                      | 2-12 |
|-------|------------------------------------------------------------|------|
| 2.7   | Checking the Kernel Parameters                             | 2-12 |
| 2.8   | Identifying the Required Software Directories              | 2-14 |
| 2.8.1 | Oracle Base Directory                                      | 2-14 |
| 2.8.2 | Oracle Inventory Directory                                 | 2-15 |
| 2.8.3 | Oracle Home Directory                                      | 2-15 |
| 2.9   | Identifying or Creating an Oracle Base Directory           | 2-15 |
| 2.9.1 | Identifying an Existing Oracle Base Directory              | 2-15 |
| 2.9.2 | Creating an Oracle Base Directory                          | 2-16 |
| 2.10  | Creating Directories for Oracle Audit Vault Database Files | 2-17 |
| 2.11  | Setting the DISPLAY Environment Variable                   | 2-17 |
| 2.12  | Setting the Correct Locale                                 | 2-18 |

## 3 Installing the Oracle Audit Vault Server

| 3.1     | Accessing the Server Installation Software                                                                            | 3-1  |
|---------|----------------------------------------------------------------------------------------------------|------|
| 3.2     | Basic Installation – Performing the Single Instance Server Installation                                               | 3-1  |
| 3.3     | Advanced Installation – Prerequisite Information for Installing in an Oracle Real<br>Application Clusters Environment | 3-1  |
| 3.4     | Advanced Installation – Installing Single Instance and Installing in an Oracle Real                                   |      |
| 0.4     | Application Clusters Environment                                                                                      | 3-4  |
| 3.5     | Performing a Silent Installation Using a Response File                                                                | 3-9  |
| 3.6     | Oracle Audit Vault Server Installation Details                                                                        | 3-9  |
| 3.6.1   | Basic and Advanced Installation Details Screens                                                                       | 3-10 |
| 3.6.1.1 | Oracle Audit Vault Name                                                                                               | 3-10 |
| 3.6.1.2 | Oracle Audit Vault Home                                                                                               | 3-11 |
| 3.6.1.3 | Oracle Audit Vault Server Accounts                                                                                    | 3-11 |
| 3.6.2   | Advanced Server Installation: Database Vault User Credentials Screen                                                  | 3-14 |
| 3.6.2.1 | Database Vault Owner and Database Vault Account Manager Accounts                                                      | 3-14 |
| 3.6.2.2 | Database Vault Owner and Database Vault Account Manager Passwords                                                     | 3-15 |
| 3.6.3   | Advanced Server Installation: Node Selection Screen                                                                   | 3-15 |
| 3.6.4   | Advanced Server Installation: Specify Database Storage Options Screen                                                 | 3-15 |
| 3.6.5   | Advanced Server Installation: Specify Backup and Recovery Option Screen                                               | 3-16 |
| 3.6.6   | Advanced Server Installation: Specify Database Schema Passwords Screen                                                | 3-17 |
| 3.7     | Postinstallation Server Tasks                                                                                         | 3-18 |
| 3.7.1   | Download Patches                                                                                                    | 3-18 |
| 3.7.2   | Download Critical Patch Updates                                                                                       | 3-19 |
| 3.7.3   | Reset User Passwords                                                                                                  | 3-19 |
| 3.7.3.1 | Using SQL*Plus to Reset Passwords                                                                                     | 3-19 |
| 3.7.4   | Enable or Disable Connections with the SYSDBA Privilege                                                               | 3-20 |
| 3.7.5   | Run DVCA to Set Instance Parameters and Lock Out SYSDBA Sessions (Oracle RA                                           | AC   |
|         | Only)                                                                                                    | 3-21 |
| 3.7.6   | Download JDBC Driver Files for Source Database Connectivity                                                           | 3-22 |
| 3.7.6.1 | Download SQL Server 2005 JDBC Driver for SQL Server Connectivity                                                      | 3-22 |
| 3.7.6.2 | Download jConnect JDBC Driver for Sybase ASE Connectivity                                                             | 3-22 |
| 3.7.6.3 | Copy the IBM DB2 Data Server Driver for JDBC and SQLJ to the Audit Vault<br>Homes                                     | 3-23 |
| 3.7.7   | Log In to Oracle Audit Vault Console                                                                                  | 3-23 |
| 3.7.8   | 8                                                                                                    | 3-23 |

## 4 Upgrading Oracle Audit Vault Server

| 4.1 | Back Up and Recovery of Oracle Audit Vault Server              | 4-1 |
|-----|----------------------------------------------------------------|-----|
| 4.2 | Upgrade Requirements                                           | 4-2 |
| 4.3 | Upgrade Procedure                                              | 4-2 |
| 4.4 | Performing a Silent Upgrade Installation Using a Response File | 4-6 |
| 4.5 | Post Upgrade Information                                       | 4-6 |
|     |                                                                |     |

## 5 Removing the Oracle Audit Vault Server Software

| 5.1 | Removing the Oracle Audit Vault Server Software | 5-1 | 1 |
|-----|-------------------------------------------------|-----|---|
|-----|-------------------------------------------------|-----|---|

## Index

## List of Tables

| 3–1 | Invalid Oracle Audit Vault Name and Oracle Audit Vault Account Characters | 3-10 |
|-----|---------------------------------------------------------------------------|------|
| 3–2 | Special Characters Allowed in the Oracle Audit Vault Home Name            | 3-11 |
|     |                                                                           |      |

3–3 Valid Oracle Audit Vault Administrator and Auditor Password Characters ...... 3-14

# Preface

The Oracle Audit Vault Server Installation Guide explains how to prepare for, install, and configure Oracle Audit Vault Server. It provides specific instructions for the operating system and Oracle software technology components that the Audit Vault Server requires.

## Audience

This document is intended for Oracle database administrator's (DBAs) and system administrators and those who are involved in the installation of Oracle Audit Vault and its related components.

## **Documentation Accessibility**

Our goal is to make Oracle products, services, and supporting documentation accessible to all users, including users that are disabled. To that end, our documentation includes features that make information available to users of assistive technology. This documentation is available in HTML format, and contains markup to facilitate access by the disabled community. Accessibility standards will continue to evolve over time, and Oracle is actively engaged with other market-leading technology vendors to address technical obstacles so that our documentation can be accessible to all of our customers. For more information, visit the Oracle Accessibility Program Web site at http://www.oracle.com/accessibility/.

#### Accessibility of Code Examples in Documentation

Screen readers may not always correctly read the code examples in this document. The conventions for writing code require that closing braces should appear on an otherwise empty line; however, some screen readers may not always read a line of text that consists solely of a bracket or brace.

#### Accessibility of Links to External Web Sites in Documentation

This documentation may contain links to Web sites of other companies or organizations that Oracle does not own or control. Oracle neither evaluates nor makes any representations regarding the accessibility of these Web sites.

#### Access to Oracle Support

Oracle customers have access to electronic support through My Oracle Support. For information, visit http://www.oracle.com/support/contact.html or visit http://www.oracle.com/accessibility/support.html if you are hearing impaired.

## **Related Documents**

For more information, see the following documents:

- Oracle Audit Vault Patch Set 2 Release Notes
- Oracle Audit Vault Collection Agent Installation Guide
- Oracle Audit Vault Licensing Information
- Oracle Audit Vault Administrator's Guide
- Oracle Audit Vault Auditor's Guide
- Oracle Database Oracle Clusterware and Oracle Real Application Clusters Installation *Guide for HP-UX*
- Oracle Database Oracle Clusterware and Oracle Real Application Clusters Administration and Deployment Guide
- Oracle Database Vault Installation Guide for HP-UX Itanium
- Oracle Database Vault Administrator's Guide

To download free release notes, installation documentation, updated versions of this guide, white papers, or other collateral, visit the Oracle Technology Network (OTN). You must register online before using OTN. Registration is free. You can register at

http://www.oracle.com/technology/membership/

If you already have a user name and password for OTN, then you can go directly to the Oracle Audit Vault documentation section of the OTN Web site at

http://www.oracle.com/technology/documentation/auditvault.html

For OTN information specific to Oracle Audit Vault, visit

http://www.oracle.com/technology/products/audit-vault/index.html

For the Oracle Audit Vault Discussion Forums, visit

http://forums.oracle.com/forums/forum.jspa?forumID=391

## **Conventions**

The following text conventions are used in this document:

| Convention | Meaning                                                                                                    |
|------------|----------------------------------------------------------------------------------------------------|
| boldface   | Boldface type indicates graphical user interface elements associated with an action, or terms defined in text or the glossary.         |
| italic     | Italic type indicates book titles, emphasis, or placeholder variables for which you supply particular values.                          |
| monospace  | Monospace type indicates commands within a paragraph, URLs, code in examples, text that appears on the screen, or text that you enter. |

1

## Oracle Audit Vault Server Installation Overview

Oracle Audit Vault is a powerful enterprisewide audit solution that efficiently consolidates, detects, monitors, alerts, and reports on audit data for security auditing and compliance. Oracle Audit Vault provides the ability to consolidate audit data and critical events into a centralized and secure audit warehouse.

This chapter provides an overview of the Oracle Audit Vault Server installation process. This chapter includes the following sections:

- Deploying Oracle Audit Vault Server
- Oracle Audit Vault Installation Components
- Oracle Audit Vault Installation Methods
- Oracle Audit Vault Server Installation
- Installation Considerations

## 1.1 Deploying Oracle Audit Vault Server

Install the Oracle Audit Vault Server (Audit Vault Server) on its own host computer or a host that contains other repository databases such as Enterprise Manager Grid Control or the Oracle Recovery Manager (RMAN) repository database. This enables Oracle Audit Vault to have high availability to these other databases. For scalability, the Audit Vault Server can implement Oracle Real Applications Cluster (Oracle RAC) and Data Guard for disaster recovery.

## **1.2 Oracle Audit Vault Installation Components**

Oracle Audit Vault software installation consists of two parts:

- Oracle Audit Vault Server installation that can be either:
  - Single Instance installation
  - Clustered using an Oracle Real Application Clusters (Oracle RAC) installation
- Oracle Audit Vault collection agent installation (see Oracle Audit Vault Collection Agent Installation Guide)

## 1.3 Oracle Audit Vault Installation Methods

You can choose different installation methods to install Oracle Audit Vault Server, as follows:

- Interactive Installation Methods
- Automated Installation Methods Using Response Files

#### **1.3.1 Interactive Installation Methods**

When you use the interactive method to install Oracle Audit Vault to perform a Basic, Advanced, or Upgrade installation, Oracle Universal Installer displays a series of screens that enable you to specify all of the required information to install the Oracle Audit Vault software.

#### 1.3.2 Automated Installation Methods Using Response Files

Oracle Audit Vault provides a response file template for Audit Vault Server (av.rsp) and one for an upgrade installation (upgrade\_av.rsp). These response template files can be found in the *AV installer location*/response directory on the Audit Vault Server installation media.

When you start Oracle Universal Installer and specify a response file, you can automate all of the Oracle Audit Vault Server installation. These automated installation methods are useful to perform multiple installations on similarly configured systems or if the system where you want to install the software does not have X Window system software installed.

For Audit Vault Server, Oracle Universal Installer can run in silent (noninteractive) mode. For silent mode, specify both the -silent and -responseFile options followed by the path of the response file on the command line when you invoke Oracle Universal Installer. For example:

./runInstaller -silent -responseFile path\_of\_response\_file

Oracle Universal Installer runs in silent mode if you use a response file that specifies all required information. None of the Oracle Universal Installer screens are displayed, and all interaction (standard output and error messages) and installation logs appear on the command line.

Prepare the response file by entering values for all parameters that are missing in the first part of the response file, then save the file. Do not edit any values in the second part of either response file.

See Section 3.5 for information about performing an Audit Vault Server silent installation and Section 4.4 for information about performing a silent upgrade installation.

**Note:** The basic installation is not supported in silent mode. Silent installation is only supported for the advanced installation.

## 1.4 Oracle Audit Vault Server Installation

The Audit Vault server installation consists of three options:

- Upgrade Existing Audit Vault Server Home detects upgradable Oracle Audit Vault Server homes on the system and enables the upgrade option to the current release. Perform an upgrade on the selected upgradable Audit Vault Server home detected on the system.
- Basic installation simplifies the installation process and prompts for a minimal set of inputs from the user to perform a full installation. An Oracle RAC

installation is not supported through this option; only a single instance installation is supported.

 Advanced installation – offers the user more control and options for the installation process, including storage options and backup options. This option supports the installation of Audit Vault Server on a cluster and as a single instance.

Communication at the management level between the Audit Vault Server and the Audit Vault collection agent can be secured after the installation is complete. This is done as part of the postinstallation configuration, in which SSL is configured for the mutual authentication between the Oracle Audit Vault management service on the server side and each collection agent over HTTPS.

After you check the requirements described in Section 1.5, the general steps to install Oracle Audit Vault Server include these tasks:

- 1. Run Oracle Universal Installer to perform Audit Vault Server installation.
- 2. Run postinstallation and configuration tasks using AVCA.

## 1.5 Installation Considerations

This section contains information that you should consider before deciding how to install this product. It includes contains the following topics:

- Hardware and Software Considerations
- Multiple Oracle Homes

#### 1.5.1 Hardware and Software Considerations

The platform-specific hardware and software requirements included in this installation guide were current at the time this guide was published. However, because new platforms and operating system versions might be certified after this guide is published, review the certification matrix on the My Oracle Support (formerly Oracle*MetaLink*) Web site for the most up-to-date list of certified hardware platforms and operating system versions. The My Oracle Support Web site is available at

https://support.oracle.com

#### 1.5.2 Multiple Oracle Homes

This product supports multiple Oracle homes. This means you can install this release of the software more than once on the same system, in different Oracle home directories. See Section 2.5.3 for more information.

# Oracle Audit Vault Server Preinstallation Requirements

This chapter describes the following Oracle Audit Vault Server (Audit Vault Server) preinstallation requirements. This chapter includes the following sections:

- Becoming Familiar with the Features of Oracle Audit Vault
- Logging In to the System as the root User
- Checking the Hardware Requirements
- Checking the Operating System Requirements
- Checking the Network Setup
- Creating the Required Operating System Groups and Users
- Checking the Kernel Parameters
- Identifying the Required Software Directories
- Identifying or Creating an Oracle Base Directory
- Creating Directories for Oracle Audit Vault Database Files
- Setting the DISPLAY Environment Variable
- Setting the Correct Locale

## 2.1 Becoming Familiar with the Features of Oracle Audit Vault

To plan the installation process, you must be familiar with the features of Oracle Audit Vault. *Oracle Audit Vault Administrator's Guide* discusses the basic features of Oracle Audit Vault.

## 2.2 Logging In to the System as the root User

Before you install the Oracle software, you must complete the tasks described in this chapter as the root user. Log in to your system as the root user.

## 2.3 Checking the Hardware Requirements

The system must meet the following minimum hardware requirements:

- At least 1024 MB of physical RAM.
- The following table describes the relationship between installed RAM and the configured swap space requirement.

| RAM                         | Swap Space                 |
|-----------------------------|----------------------------|
| Between 512 MB and 2048 MB  | 1.5 times the size of RAM  |
| Between 2049 MB and 8192 MB | Equal to the size of RAM   |
| More than 8192 MB           | 0.75 times the size of RAM |

- 400 MB of disk space in the /tmp directory.
- 6 GB of disk space for the Oracle Audit Vault Server software.
- 1.7 GB of additional disk space for the Audit Vault Server database files in the Oracle Base. This is only if the database storage option is on the file system. For other storage options, such as ASM, the database files will be stored elsewhere. Also, this 1.7 GB disk space is only the starting size. The Oracle Audit Vault administrator must take future growth of the database size into consideration, especially as the server collects more and more audit data.

To ensure that the system meets these requirements:

1. To determine the physical RAM size, enter the following command:

# /usr/contrib/bin/machinfo | grep -i Memory

If the size of the physical RAM is less than the required size, then you must install more memory before continuing.

- 2. To determine the size of the configured swap space, enter the following command:
  - # /usr/sbin/swapinfo -a

If necessary, refer to the operating system documentation for information about how to configure additional swap space.

**3.** To determine the amount of disk space available in the /tmp directory, enter the following command:

# bdf /tmp

If there is less than 400 MB of free disk space available in the /tmp directory, then complete one of the following steps:

- Delete unnecessary files from the /tmp directory to meet the disk space requirement.
- Set the TMP and TMPDIR environment variables when setting the oracle user's environment (described later).
- Extend the file system that contains the /tmp directory. If necessary, contact your system administrator for information about extending file systems.
- **4.** To determine the amount of free disk space on the system, enter the following command:

# bdf

- **5.** To determine whether the system architecture can run the software, enter the following command:
  - # /bin/getconf KERNEL\_BITS

**Note:** The expected output of this command is 64. If you do not see the expected output, then you cannot install the software on this system.

## 2.4 Checking the Operating System Requirements

Verify that the following software, or a later version, is installed on the system. The procedure following the table describes how to verify whether these requirements are addressed.

**Note:** Oracle Universal Installer performs checks on your system to verify that it meets the listed requirements. To ensure that these checks pass, verify the requirements before you start Oracle Universal Installer.

The platform-specific hardware and software requirements included in this installation guide were current at the time this guide was published. However, because new platforms and operating system versions might be certified after this guide is published, review the certification matrix on the My Oracle Support (formerly Oracle*MetaLink*) Web site for the most up-to-date list of certified hardware platforms and operating system versions. The My Oracle Support Web site is available at

https://support.oracle.com

If you do not have a current Oracle Support Services contract, then you can access the same information at:

http://www.oracle.com/technology/support/metalink/content
.html

| Item                                                 | Requirement                                                                     |  |
|------------------------------------------------------|---------------------------------------------------------------------------------|--|
| Operating system                                     | Operating system version:                                                       |  |
|                                                      | HP-UX 11i v2 (11.23)                                                            |  |
|                                                      | HP-UX 11i v3 (11.31)                                                            |  |
| PL/SQL native                                        | One of the following:                                                           |  |
| compilation                                          | • HP C/ANSI C Compiler (A.06.00)                                                |  |
|                                                      | ■ GCC compiler gcc 3.4.2                                                        |  |
|                                                      | <b>Note</b> : The gcc compiler is supported only for PL/SQL native compilation. |  |
| Pro*C/C++,                                           | HP-UX 11i v2 (11.23)                                                            |  |
| Oracle Call Interface,<br>Oracle C++ Call Interface, | • HP C/ANSI C Compiler (A.06.00)                                                |  |
| Oracle XML Developer's                               | • HP aC++ Compiler (A.06.00)                                                    |  |
| Kit (XDK)                                            | HP-UX 11i v3 (11.31)                                                            |  |
|                                                      | • HP C/ANSI C Compiler (A.06.14)                                                |  |
|                                                      | • HP aC++ Compiler (A.06.14)                                                    |  |

| Item                    | Requirement                                                                                                    |
|-------------------------|----------------------------------------------------------------------------------------------------|
| Oracle JDBC/OCI Drivers | You can use the following optional Java SDK versions with the Oracle JDBC/OCI drivers, however they are not required for the installation: |
|                         | • HP JDK 1.5.0 (5.0)                                                                                                    |
|                         | ■ HP JDK 1.4.2.07                                                                                                    |
|                         | • HP JDK 1.3.1.16                                                                                                    |
|                         | <b>Note:</b> Java SDK 1.4.2_07 is installed with this release.                                                                             |

To ensure that the system meets these requirements:

1. To determine which version of HP-UX is installed, enter the following command:

```
# uname -a
HP-UX hostname B.11.23 ia64 109444686 unlimited-user license
```

In this example, the version of HP-UX 11i is 11.23.

2. To determine whether a bundle, product, or fileset is installed, enter a command similar to the following, where *level* is bundle, product, or fileset:

```
# /usr/sbin/swlist -1 level | more
```

If a required bundle, product, or fileset is not installed, then you must install it. Refer to your operating system or software documentation for information about installing products.

In addition, you need to verify that the following patches, or their later versions, are installed on the system. The procedure following the table describes how to check these requirements.

**Note:** There may be more recent versions of the patches listed installed on the system. If a listed patch is not installed, then determine whether a more recent version is installed before installing the version listed.

| Installation Type or<br>Product                                                                                                    | Requirement                                                                                                    |  |
|----------------------------------------------------------------------------------------------------|----------------------------------------------------------------------------------------------------|--|
| All installations                                                                                                    | The following operating system patches are required for <b>HP-UX 11i v2 (11.23)</b> :                                                                                                 |  |
|                                                                                                    | <ul> <li>BUNDLE11i B.11.23.0409.3: Patch Bundle for HP-UX 11i V2</li> </ul>                                                                                                    |  |
|                                                                                                    | <b>Note:</b> You must have the August 2004 version of BUNDLE11i B.11.23.0408.1 for HP-UX 11i v2 on your system prior to updating to the HP-UX 11i v2 September 2004 or later release. |  |
|                                                                                                    | <ul> <li>PHCO 32426: Reboot(1M) cumulative patch</li> </ul>                                                                                                    |  |
|                                                                                                    | <ul> <li>PHKL 32646: wsio.h header file patch</li> </ul>                                                                                                    |  |
|                                                                                                    | <ul> <li>PHKL 32632: Message Signaled Interrupts (MSI and MSI-X)</li> </ul>                                                                                                    |  |
|                                                                                                    | <ul> <li>PHKL 32645: SIO (IO) subsystem MSI/MSI-X/WC Patch</li> </ul>                                                                                                    |  |
|                                                                                                    | <ul> <li>PHKL 33552: VM Copy on write data corruption fix</li> </ul>                                                                                                    |  |
|                                                                                                    | <ul> <li>PHSS_31850: 11.23 assembler patch</li> </ul>                                                                                                    |  |
|                                                                                                    | <ul> <li>PHSS_31851: 11.23 Integrity Unwind Library</li> </ul>                                                                                                    |  |
|                                                                                                    | <ul> <li>PHSS_31854: 11.23 milli cumulative patch</li> </ul>                                                                                                    |  |
|                                                                                                    | PHSS_31855: 11.23 aC++ Runtime (IA: A.05.60, PA A.03.60)                                                                                                    |  |
|                                                                                                    | <ul> <li>PHSS_33275: s700_800 11.23 linker + fdp cumulative patch</li> </ul>                                                                                                    |  |
|                                                                                                    | <ul> <li>PHSS_33276: 11.23 Math Library Cumulative Patch</li> </ul>                                                                                                    |  |
|                                                                                                    | The following operating system patch is required for <b>HP-UX 11i v3 (11.31)</b> :                                                                                                    |  |
|                                                                                                    | PHKL_35936: 11.31 call to read(2) or write(2) may incorrectly return -1                                                                                                    |  |
|                                                                                                    | <b>Note</b> : For up-to-date certification information for HP-UX 11i v3 (11.31), please refer to theMy Oracle Support Web site at:                                                    |  |
|                                                                                                    | https://support.oracle.com                                                                                                    |  |
| All installations                                                                                                    | The following JDK patches:                                                                                                    |  |
|                                                                                                    | <ul> <li>PHCO_31553: s700_800 11.23 pthread library cumulative patch</li> </ul>                                                                                                    |  |
|                                                                                                    | <ul> <li>PHKL_31500: s700_800 11.23 sept04 base patch</li> </ul>                                                                                                    |  |
|                                                                                                    | <ul> <li>PHSS_32213: s700_800 11.23 aries cumulative patch</li> </ul>                                                                                                    |  |
|                                                                                                    | <b>Note:</b> Refer to the following Web site for information about additional patches that may be required by JDK 1.4.2:                                                              |  |
|                                                                                                    | <pre>http://www.hp.com/products1/unix/java/patches/in dex.html</pre>                                                                                                    |  |
| PL/SQL native<br>compilation,<br>Pro*C/C++,<br>Oracle Call Interface,<br>Oracle C++ Call Interface,<br>Oracle XML Developer's<br>Kit (XDK) | The following C and C++ patches:                                                                                                    |  |
|                                                                                                    | <ul> <li>PHSS_33278: aC++ Compiler</li> </ul>                                                                                                    |  |
|                                                                                                    | <ul> <li>PHSS_33279: aC++ Compiler</li> </ul>                                                                                                    |  |
|                                                                                                    |                                                                                                    |  |
|                                                                                                    | <ul> <li>PHSS_33279: HP C Compiler</li> </ul>                                                                                                    |  |

To determine whether a patch is installed, enter a command similar to the following:

# /usr/sbin/swlist -1 patch | grep PHSS\_33279

Alternatively, to list all installed patches, enter the following command:

# /usr/sbin/swlist -l patch | more

If a required patch is not installed, then download it from the following Web site and install it:

http://itresourcecenter.hp.com

If the Web site shows a more recent version of the patch, then download and install that version.

#### **Kernel Parameters**

The following Kernel Parameters are obsolete on HP-UX 11i v3 (11.31):

```
maxswapchunks
msgmap
ncallout
semmap
vx ncsize
```

#### Creating Required Symbolic Links

**Note:** This task is required only if the Motif 2.1 Development Environment package (X11MotifDevKit.MOTIF21-PRG) is not installed.

To enable you to successfully relink Oracle products after installing this software, enter the following commands to create required X library symbolic links in the /usr/lib directory:

```
# cd /usr/lib
# ln -s libX11.3 libX11.sl
# ln -s libXIE.2 libXIE.sl
# ln -s libXext.3 libXext.sl
# ln -s libXhp11.3 libXhp11.sl
# ln -s libXi.3 libXi.sl
# ln -s libXm.4 libXm.sl
# ln -s libXp.2 libXp.sl
# ln -s libXt.3 libXt.sl
# ln -s libXt.sl
```

## 2.5 Checking the Network Setup

Typically, the computer on which you want to install Oracle Audit Vault is connected to the network, has local storage to contain the Oracle Audit Vault installation, has a display monitor, and has a CD-ROM or DVD drive.

This section describes how to install Oracle Audit Vault on computers that do not meet the typical scenario. It covers the following cases:

- Configuring Name Resolution
- Installing on DHCP Computers
- Installing on Multi-homed Computers
- Installing on Computers with Multiple Aliases

#### 2.5.1 Configuring Name Resolution

When you run Oracle Universal Installer, an error might occur if name resolution is not set up. To avoid this error, before you begin an installation, you must ensure that host names are resolved only through the /etc/hosts file.

To ensure that host names are resolved only through the /etc/hosts file:

1. Verify that the /etc/hosts file is used for name resolution. You can do this by checking the hosts file entry in the nsswitch.conf file as follows:

# cat /etc/nsswitch.conf | grep hosts

The output of this command should contain an entry for files.

2. Verify that the host name has been set by using the hostname command as follows:

# hostname

The output of this command should be similar to the following:

myhost.us.example.com

**3.** Verify that the domain name has not been set dynamically by using the domainname command as follows:

# domainname

This command should not return any results.

**4.** Verify that the hosts file contains the fully qualified host name by using the following command:

# cat /etc/hosts | grep `eval hostname`

The output of this command should contain an entry for the fully qualified host name and for the localhost.

For example:

| 192.0.2.1 | myhost.us.example.com | myhost                |
|-----------|-----------------------|-----------------------|
| 127.0.0.1 | localhost             | localhost.localdomain |

If the hosts file does not contain the fully qualified host name, then open the file and make the required changes in it.

#### 2.5.2 Installing on DHCP Computers

Dynamic Host Configuration Protocol (DHCP) assigns dynamic IP addresses on a network. Dynamic addressing enables a computer to have a different IP address each time it connects to the network. In some cases, the IP address can change while the computer is still connected. You can have a mixture of static and dynamic IP addressing in a DHCP system.

In a DHCP setup, the software tracks IP addresses, which simplifies network administration. This lets you add a new computer to the network without having to manually assign that computer a unique IP address.

Do not install Audit Vault Server in an environment where the IP addresses of the Audit Vault Server or the Oracle Audit Vault collection agent can change. If your environment uses DHCP, ensure that all Oracle Audit Vault systems use static IP addresses.

### 2.5.3 Installing on Multi-homed Computers

You can install Oracle Audit Vault on a multi-homed computer. A multi-homed computer has multiple network cards, which in turn, allows it to have multiple IP addresses. Each IP address is associated with a host name. In addition, you can set up aliases for the host name. By default, Oracle Universal Installer uses the ORACLE\_HOSTNAME environment variable setting to find the host name. If the ORACLE\_HOSTNAME environment variable is not set and you are installing Oracle Audit Vault on a computer that has multiple network cards, then Oracle Universal Installer determines the host name by using the first entry in the /etc/hosts file.

Clients must be able to access the computer either by using this host name or by using aliases for this host name. To verify this, ping the host name from the client computers using the short name (host name only) and the full name (host name and domain name). Both tests must be successful.

#### Setting the ORACLE\_HOSTNAME Environment Variable

Use the following procedure to set the ORACLE\_HOSTNAME environment variable.

For example, if the fully qualified host name is myhost.us.example.com, then enter one of the following commands:

Bourne, Bash, or Korn shell:

\$ ORACLE\_HOSTNAME=myhost.us.example.com \$ export ORACLE\_HOSTNAME

C shell:

% setenv ORACLE\_HOSTNAME myhost.us.example.com

#### 2.5.4 Installing on Computers with Multiple Aliases

A computer with multiple aliases is registered with the naming service under a single IP address. The naming service resolves all of those aliases to the same computer. Before installing Oracle Audit Vault on a computer with multiple aliases, set the ORACLE\_HOSTNAME environment variable to the computer whose host name you want to use.

## 2.6 Creating the Required Operating System Groups and Users

Depending on whether you are installing Oracle software for the first time on this system and the products that you are installing, you may need to create several operating system groups and users. Log in to your system as the root user before you attempt to create these operating system groups and users.

If you are installing Audit Vault Server, it requires the following operating system groups and user:

The OSDBA group (dba)

You must create this group the first time you install Oracle Audit Vault software on the system. It identifies operating system user accounts that have database administrative privileges (the SYSDBA privilege). The default name for this group is dba.

The OSOPER group (oper)

This is an optional group. Create this group if you want a separate group of operating system users to have a limited set of administrative privileges (the

SYSOPER privilege). By default, members of the OSDBA group also have the SYSOPER privilege.

An unprivileged user

Verify that the unprivileged user nobody exists on the system. The nobody user must own the external jobs (extjob) executable after the installation.

The following operating system group and user are required for all installations:

The Oracle Inventory group (oinstall)

You must create this group the first time you install Oracle software on the system. The usual name chosen for this group is oinstall. This group owns the Oracle inventory, which is a catalog of all Oracle software installed on the system.

**Note:** If Oracle software is already installed on the system, then the existing Oracle Inventory group must be the primary group of the operating system user that you use to install new Oracle software. The following topics describe how to identify an existing Oracle Inventory group.

The Oracle software owner user (typically, oracle)

You must create this user the first time you install Oracle software on the system. This user owns all software installed during the installation. This user must have the Oracle Inventory group as its primary group. It must also have the OSDBA and OSOPER groups as secondary groups.

**Note:** In Oracle documentation, this user is referred to as the oracle user.

All installations of Oracle software on the system require a single Oracle Inventory group. After the first installation of Oracle software, you must use the same Oracle Inventory group for all subsequent Oracle software installations on that system. However, you can choose to create different Oracle software owner users, OSDBA groups, and OSOPER groups (other than oracle, dba, and oper) for separate installations. By using different groups for different installations, members of these different groups have DBA privileges only on the associated databases, rather than on all databases on the system.

**See Also:** Oracle Database Administrator's Guide for more information about the OSDBA group and the SYSDBA and SYSOPER privileges

**Note:** The following topics describe how to create local users and groups. As an alternative to creating local users and groups, you could create the appropriate users and groups in a directory service, for example, Network Information Services (NIS). For information about using directory services, contact your system administrator or see your operating system documentation.

The following topics describe how to create the required operating system users and groups:

- Creating the Oracle Inventory Group
- Creating the OSDBA Group
- Creating an OSOPER Group (Optional)
- Creating the Oracle Software Owner User

#### 2.6.1 Creating the Oracle Inventory Group

You must create the Oracle Inventory group if it does not already exist. The following topics describe how to determine the Oracle Inventory group name, if it exists, and how to create it if necessary.

#### **Determining Whether the Oracle Inventory Group Exists**

When you install Oracle software on the system for the first time, Oracle Universal Installer creates the oraInst.loc file. This file identifies the name of the Oracle Inventory group and the path of the Oracle Inventory directory.

To determine whether the Oracle Inventory group exists, enter the following command:

```
# more /var/opt/oracle/oraInst.loc
```

If the output of this command shows the oinstall group name, then the group already exists.

If the oraInst.loc file exists, then the output from this command is similar to the following:

```
inventory_loc=/u01/app/oracle/oraInventory
inst_group=oinstall
```

The inst\_group parameter shows the name of the Oracle Inventory group, oinstall.

#### **Creating the Oracle Inventory Group**

If the oraInst.loc file does not exist, then create the Oracle Inventory group by entering the following command:

# /usr/sbin/groupadd oinstall

#### 2.6.2 Creating the OSDBA Group

You must create an OSDBA group in the following circumstances:

- An OSDBA group does not exist, for example, if this is the first installation of Oracle software on the system
- An OSDBA group exists, but you want to give a different group of operating system users database administrative privileges in a new Oracle installation

If the OSDBA group does not exist or if you need a new OSDBA group, then create it as follows.

In the following command, use the group name dba unless a group with that name already exists.

# /usr/sbin/groupadd dba

#### 2.6.3 Creating an OSOPER Group (Optional)

Create an OSOPER group only if you want to identify a group of operating system users with a limited set of database administrative privileges (SYSOPER operator privileges). For most installations, it is sufficient to create only the OSDBA group. If you want to use an OSOPER group, then you must create it in the following circumstances:

- If an OSOPER group does not exist, for example, if this is the first installation of Oracle software on the system
- If an OSOPER group exists, but you want to give a different group of operating system users database operator privileges in a new Oracle installation

If you need a new OSOPER group, then create it as follows.

In the following command, use the group name oper unless a group with that name already exists.

# /usr/sbin/groupadd oper

#### 2.6.4 Creating the Oracle Software Owner User

You must create an Oracle software owner user in the following circumstances:

- If an Oracle software owner user does not exist, for example, if this is the first
  installation of Oracle software on the system
- If an Oracle software owner user exists, but you want to use a different operating system user, with a different group membership, to give database administrative privileges to those groups in a new Oracle installation

#### 2.6.4.1 Determining Whether an Oracle Software Owner User Exists

To determine whether an Oracle software owner user named oracle exists, enter the following command:

```
# id oracle
```

If the oracle user exists, then the output from this command is similar to the following:

uid=440(oracle) gid=200(oinstall) groups=201(dba),202(oper)

If the user exists, then determine whether you want to use the existing user or create another Oracle software owner (oracle) user. If you want to use the existing user, then ensure that the primary group of the user is the Oracle Inventory group and that it is a member of the appropriate OSDBA and OSOPER groups.

**Note:** If necessary, contact your system administrator before using or modifying an existing user.

See one of the following sections for more information:

- To modify an existing Oracle software owner user, see Section 2.6.4.3.
- To create an Oracle software owner user, see the following section.

#### 2.6.4.2 Creating an Oracle Software Owner User

If the Oracle software owner user does not exist or if you need a new Oracle software owner user, then create it as follows. In the following procedure, use the user name oracle unless a user with that name already exists.

1. To create the oracle user, enter a command similar to the following:

# /usr/sbin/useradd -g oinstall -G dba[,oper] oracle

In this command:

- The -g option specifies the primary group, which must be the Oracle Inventory group, for example oinstall.
- The -G option specifies the secondary groups, which must include the OSDBA group and, if required, the OSOPER group. For example, dba or dba, oper.
- 2. Set the password of the oracle user:

# passwd oracle

See Section 2.6.5 to continue.

#### 2.6.4.3 Modifying an Oracle Software Owner User

If the oracle user exists, but its primary group is not oinstall or it is not a member of the appropriate OSDBA or OSOPER groups, then enter a command similar to the following to modify it. Specify the primary group using the -g option and any required secondary group using the -G option:

# /usr/sbin/usermod -g oinstall -G dba[,oper] oracle

#### 2.6.5 Verifying that the User nobody Exists

Before installing the software, perform the following procedure to verify that the nobody user exists on the system:

- 1. To determine whether the user exists, enter the following command:
  - # id nobody

If this command displays information about the nobody user, then you do not have to create that user.

2. If the nobody user does not exist, then enter the following command to create it:

# /usr/sbin/useradd nobody

## 2.7 Checking the Kernel Parameters

**Note:** The kernel parameter and shell limit values shown in the following section are recommended minimum values only or the value checked at the time of the installation. For production database systems, Oracle recommends that you tune these values to optimize the performance of the system. See your operating system documentation for more information about tuning kernel parameters.

9000

| Parameter        | Recommended Formula or Value                                                                                                  |  |
|------------------|----------------------------------------------------------------------------------------------------|--|
| ksi_alloc_max    | (nproc*8)                                                                                                    |  |
| executable_stack | 0                                                                                                    |  |
| max_thread_proc  | 1024                                                                                                    |  |
| maxdsiz          | 1073741824 (1 GB)                                                                                                    |  |
| maxdsiz_64bit    | 2147483648 (2 GB)                                                                                                    |  |
| maxssiz          | 134217728 (128 MB)                                                                                                    |  |
| maxssiz_64bit    | 1073741824 (1 GB)                                                                                                    |  |
| maxuprc          | ((nproc*9)/10)                                                                                                    |  |
| msgmap           | (msgtql+2)                                                                                                    |  |
| msgmni           | (nproc)                                                                                                    |  |
| msgseg           | 32767                                                                                                    |  |
| msgtql           | (nproc)                                                                                                    |  |
| ncsize           | (ninode+1024)                                                                                                    |  |
| nfile            | (15*nproc+2048)                                                                                                    |  |
| nflocks          | (nproc)                                                                                                    |  |
| ninode           | (8*nproc+2048)                                                                                                    |  |
| nkthread         | (((nproc*7)/4)+16)                                                                                                    |  |
| nproc            | 4096                                                                                                    |  |
| semmni           | (nproc)                                                                                                    |  |
| semmns           | (semmni*2)                                                                                                    |  |
| semmnu           | (nproc-4)                                                                                                    |  |
| semvmx           | 32767                                                                                                    |  |
| shmmax           | The size of physical memory or 1073741824 (0X4000000), whichever is greater.                                                  |  |
|                  | <b>Note:</b> To avoid performance degradation, the value should be greater than or equal to the size of the available memory. |  |
| shmmni           | 512                                                                                                    |  |
| shmseg           | 120                                                                                                    |  |
| vps_ceiling      | 64                                                                                                    |  |

Verify that the kernel parameters shown in the following table are set either to the formula shown, or to values greater than or equal to the recommended value shown. The procedure following the table describes how to verify and set the values.

To view the current value or formula specified for these kernel parameters, and to change them if necessary:

- **1.** Follow these steps:
  - **a.** Enter the following command to start the kcweb application:
    - # /usr/sbin/kcweb -F

**b.** Check the value or formula specified for each of these parameters and, if necessary, modify that value or formula.

If necessary, refer to the kcweb online Help for more information about completing this step.

**Note:** If you modify the value of a parameter that is not dynamic, then you must restart the system.

2. If necessary, when the system restarts, log in and switch user to root.

## 2.8 Identifying the Required Software Directories

You must identify or create the following directories for the Oracle software:

- Oracle Base Directory
- Oracle Inventory Directory
- Oracle Home Directory

#### 2.8.1 Oracle Base Directory

The Oracle base directory is a top-level directory for Oracle software installations. On HP-UX Itanium systems, the Optimal Flexible Architecture (OFA) guidelines recommend that you use a path similar to the following for the Oracle base directory:

/mount\_point/app/oracle\_sw\_owner

In this example:

*mount\_point* is the mount point directory for the file system that will contain the Oracle software.

The examples in this guide use /u01 for the mount point directory. However, you could choose another mount point directory, such as /oracle or /opt/oracle.

 oracle\_sw\_owner is the operating system user name of the Oracle software owner, for example, oracle.

You can use the same Oracle base directory for more than one installation or you can create separate Oracle base directories for different installations. If different operating system users install Oracle software on the same system, then each user must create a separate Oracle base directory. The following example Oracle base directories could all exist on the same system:

```
/u01/app/oracle
/u01/app/orauser
/opt/oracle/app/oracle
```

The following topics describe how to identify existing Oracle base directories that might be suitable for your installation and how to create an Oracle base directory if necessary.

Regardless of whether you create an Oracle base directory or decide to use an existing one, you must set the ORACLE\_BASE environment variable to specify the full path to this directory.

#### 2.8.2 Oracle Inventory Directory

The Oracle Inventory directory (oraInventory) stores an inventory of all software installed on the system. It is required by, and shared by, all Oracle software installations on a single system. The first time you install Oracle software on a system, Oracle Universal Installer prompts you to specify the path to this directory. Oracle recommends that you choose the following path:

oracle\_base/oraInventory

Oracle Universal Installer creates the directory that you specify and sets the correct owner, group, and permissions for it. You do not need to create it.

**Note:** All Oracle software installations rely on this directory. Ensure that you back it up regularly.

Do not delete this directory unless you have completely removed all Oracle software from the system.

#### 2.8.3 Oracle Home Directory

The Oracle home directory is the directory where you choose to install the software for a particular Oracle product. You must install different Oracle products, or different releases of the same Oracle product, in separate Oracle home directories. When you run Oracle Universal Installer, it prompts you to specify the path to this directory and a name that identifies it. The directory that you specify must be a subdirectory of the Oracle base directory. Oracle recommends that you specify a path similar to the following for the Oracle home directory:

oracle\_base/product/10.2.3/av\_1

Oracle Universal Installer creates the directory path that you specify under the Oracle base directory. It also sets the correct owner, group, and permissions on it. You do not need to manually create this directory on your system.

## 2.9 Identifying or Creating an Oracle Base Directory

Before starting the installation, you must either identify an existing Oracle base directory or if required, create one. This section contains the following topics:

- Identifying an Existing Oracle Base Directory
- Creating an Oracle Base Directory

**Note:** You can choose to create an Oracle base directory, even if other Oracle base directories exist on the system.

#### 2.9.1 Identifying an Existing Oracle Base Directory

Existing Oracle base directories might not have paths that comply with Optimal Flexible Architecture (OFA) guidelines. However, if you identify an existing Oracle Inventory directory or existing Oracle home directories, then you can usually identify the Oracle base directories, as follows:

To identify an existing Oracle Inventory directory

Enter the following command to view the contents of the oraInst.loc file:

```
# more /var/opt/oracle/oraInst.loc
```

If the oraInst.loc file exists, then the output from this command is similar to the following:

```
inventory_loc=/u01/app/oracle/oraInventory
inst_group=oinstall
```

The inventory\_loc parameter identifies the Oracle Inventory directory (oraInventory). The parent directory of the oraInventory directory is typically an Oracle base directory. In the previous example, /u01/app/oracle is an Oracle base directory.

To identify existing Oracle home directories

Enter the following command to view the contents of the oratab file:

```
# more /etc/oratab
```

If the oratab file exists, then it contains lines similar to the following:

```
*:/u03/app/oracle/product/1.0.0/db_1:N
*:/opt/orauser/infra_904:N
*:/oracle/9.2.0:N
```

The directory paths you specify on each line identify Oracle home directories. Directory paths that end with the user name of the Oracle software owner that you want to use are valid choices for an Oracle base directory. If you intend to use the oracle user to install the software, then you could choose one of the following directories from the previous example:

```
/u03/app/oracle
/oracle
```

**Note:** If possible, choose a directory path similar to the first (/u03/app/oracle). This path complies with the OFA guidelines.

Before deciding to use an existing Oracle base directory for this installation, ensure that it satisfies the following conditions:

- It should not be on the same file system as the operating system.
- It must have sufficient free disk space as described in the table in Section 2.3.

To determine the free disk space on the file system where the Oracle base directory is located, enter the following command:

# bdf oracle\_base\_path

If an Oracle base directory does not exist on the system or if you want to create an Oracle base directory, then complete the steps in Section 2.9.2.

#### 2.9.2 Creating an Oracle Base Directory

Before you create an Oracle base directory, you must identify an appropriate file system with sufficient free disk space, as indicated in the table in Section 2.3.

To identify an appropriate file system:

1. Use the bdf or df -k command to determine the free disk space on each mounted file system.

- **2.** From the display, identify a file system that has appropriate free space.
- 3. Note the name of the mount point directory for the file system that you identified.

To create the Oracle base directory and specify the correct owner, group, and permissions for it:

1. Enter commands similar to the following to create the recommended subdirectories in the mount point directory that you identified, and set the appropriate owner, group, and permissions on them:

```
# mkdir -p /mount_point/app/oracle_sw_owner
# chown -R oracle:oinstall /mount_point/app/oracle_sw_owner
# chmod -R 775 /mount_point/app/oracle_sw_owner
```

For example, if the mount point you identify is /u01 and oracle is the user name of the Oracle software owner, then the recommended Oracle base directory path is:

/u01/app/oracle

2. When you configure the environment of the oracle user (see Section 2.6.1), set the ORACLE\_BASE environment variable to specify the Oracle base directory that you created.

## 2.10 Creating Directories for Oracle Audit Vault Database Files

If you choose to place the Oracle Audit Vault database files on a file system, then use the following guidelines when deciding where to place them:

- The default path suggested by Oracle Universal Installer for the database file directory is a subdirectory of the Oracle base directory.
- You can choose either a single file system or more than one file system to store the database files:
  - If you want to use a single file system, then choose a file system on a physical device that is dedicated to the database.

For best performance and reliability, choose a redundant arrays of independent disks (RAID) device or a logical volume on more than one physical device and implement the stripe-and-mirror-everything (SAME) methodology.

 If you want to use more than one file system, then choose file systems on separate physical devices that are dedicated to the database.

This method enables you to distribute physical I/O and create separate control files on different devices for increased reliability. It also enables you to fully implement the OFA guidelines.

- For optimum performance, the file systems that you choose should be on physical devices that are used only by the database.
- The oracle user must have write permissions to create the files in the path that you specify.

### 2.11 Setting the DISPLAY Environment Variable

Before you begin the Audit Vault Server installation, you should check to see that the DISPLAY environment variable is set to a proper value. For example, for the Bourne,

Bash, or Korn shell, you would enter the following commands, where myhost.us.example.com is your host name:

```
$ DISPLAY=myhost.us.example.com:1.0
$ export DISPLAY
```

For example, for the C shell, you would enter the following command, where myhost.us.example.com is your host name:

```
% setenv DISPLAY myhost.us.example.com:1.0
```

## 2.12 Setting the Correct Locale

Ensure that the NLS\_LANG environment variable is not set.

For example, for C shell:

unsetenv NLS\_LANG

For example, for Bourne, Bash, or Korn shells:

unset NLS\_LANG

# Installing the Oracle Audit Vault Server

This chapter includes an overview of the major steps required to install single instance Oracle Audit Vault Server (Audit Vault Server) and to install Audit Vault Server with Oracle Real Application Clusters (Oracle RAC).

This chapter includes the following sections:

- Accessing the Server Installation Software
- Basic Installation Performing the Single Instance Server Installation
- Advanced Installation Prerequisite Information for Installing in an Oracle Real Application Clusters Environment
- Advanced Installation Installing Single Instance and Installing in an Oracle Real Application Clusters Environment
- Performing a Silent Installation Using a Response File
- Oracle Audit Vault Server Installation Details
- Postinstallation Server Tasks

#### 3.1 Accessing the Server Installation Software

The Oracle Audit Vault Server software is available:

- On digital video disc (DVD)
- For download on Oracle Technology Network, http://www.oracle.com/technology/index.html

## 3.2 Basic Installation – Performing the Single Instance Server Installation

For an overview of requested information specific to the Audit Vault Server installation, see Section 3.6.

See Section 2.13 for important information about setting the correct locale.

To perform Audit Vault Server single instance basic installation:

**1.** Invoke Oracle Universal Installer (OUI) to install Oracle Audit Vault as an Oracle Database 10g release 2 (10.2.0.3) database.

Log in as the oracle user. Alternatively, switch the user to oracle using the su - command. Change your current directory to the directory containing the installation files. Start Oracle Universal Installer from the Oracle Audit Vault package.

cd directory-containing-the-Oracle-Audit-Vault-installation-files

#### ./runInstaller

Oracle Universal Installer starts up by first checking the following installation requirements and displaying the results. For example, it shows what the value should be or must be greater than or at least equal to, then the actual value for each check and the check result status: Passed or Failed.

- Checking operating system version: must be B.11.23 or B.11.31 Passed
- Checking temp space: must be greater than 80 MB. Actual 15412 MB Passed
- Checking swap space: must be greater than 150 MB. Actual 3931 MB Passed
- Checking monitor: must be configured to display at least 256 colors. Actual 65536 Passed

Then Oracle Universal Installer prepares to launch itself.

- 2. On the Select Installation Type page, select the Basic Installation option, then click Next.
- **3.** Enter the following information on the **Basic Installation Details** page. See Section 3.6 for more information about each of these topics.
  - **a.** Audit Vault Name A unique name for the Oracle Audit Vault database. The Oracle Audit Vault name is required. The name will be used as the database SID, and will be the first portion (*db\_name*) of the database service name.
  - **b.** Audit Vault Home Specify or browse to find the path to the Oracle Audit Vault Home where you want to install Oracle Audit Vault. Install the Audit Vault Server into a new home directory.
  - c. Audit Vault Administrator and Audit Vault Auditor The account name of the Oracle Audit Vault Administrator and a separate, optional Oracle Audit Vault Auditor, respectively. The Oracle Audit Vault administrator and Oracle Audit Vault auditor account names must not be the same. The Oracle Audit Vault Administrator account name is required. Accept the selected Create a Separate Audit Vault Auditor check box to choose to create the Oracle Audit Vault Auditor account name. The check box is selected by default. Deselecting the check box disables the text fields for the Oracle Audit Vault Auditor user name and password. The Oracle Audit Vault Auditor.

The Oracle Audit Vault Administrator user name will also be used for the following Oracle Database Vault users that are created to facilitate the separation of duties:

AV\_ADMINdvo – The Database Vault Owner (granted DV\_OWNER role) to manage Database Vault roles and configuration, where AV\_ADMIN represents the Oracle Audit Vault Administrator user name.

AV\_ADMINdva – The Database Vault Account Manager (granted DV\_ACCTMGR role) to manage database user accounts, where AV\_ADMIN represents the Oracle Audit Vault administrator user name.

**d.** Administrator Password and Auditor Password – The password for the Oracle Audit Vault administrator account and the Oracle Audit Vault auditor account, respectively.

There cannot be repeating characters in each password. The length of each password must be between 8 and 30 characters. Each password must consist of at least one alphabetic character, one numeric character, and one of the special characters shown in Table 3–2.

The password entered for the Oracle Audit Vault administrator account will also be used for the standard database accounts (sys, system, sysman, dbsnmp).

The Oracle Audit Vault administrator password will also be used for the Oracle Database Vault users (Database Vault Owner and the Database Vault Account Manager users) that are created to facilitate the separation of duties.

e. Confirm Password – The confirming password for the Oracle Audit Vault Administrator account and the Oracle Audit Vault auditor account, respectively.

Each password must be identical to its corresponding password confirmation.

After entering the required information, click **Next** to continue with the installation. The **Next** button is enabled only when information has been entered for all required fields. Validation of information is done on all user input after you click **Next**. The installation process will not continue until all required input passes validation.

- **4.** If this is the first installation of an Oracle product on the system, then the Oracle Universal Installer displays the **Specify inventory directory and credentials** page, where you must enter the Inventory directory location and the OS group name, then click **Next**.
- **5.** Review the installation prerequisite checks on the **Prerequisite Check** page. This is when all installation prerequisite checks are performed and the results are displayed. Verify that all prerequisite checks succeed, then click **Next**.

Oracle Universal Installer checks the system to verify that it is configured correctly to run Oracle software. If you have completed all of the preinstallation steps in this guide, all of the checks should pass.

If a check fails, then review the cause of the failure listed for that check on the screen. If possible, rectify the problem and rerun the check. Alternatively, if you are satisfied that your system meets the requirements, then you can select the check box for the failed check to manually verify the requirement.

**6.** Review the installation summary information on the **Basic Installation Summary** page. After reviewing this installation information, click **Install** to begin the installation procedure. The installation will copy files, link binaries, apply patches, run configuration assistants, including DBCA to create and start the Audit Vault Server, DVCA to secure the server, and AVCA to configure and start Oracle Audit Vault Console.

At the end of running DBCA to configure the software and create the database, a message displays, click OK to continue.

7. Provide information or run scripts as the root user when prompted by Oracle Universal Installer. The root.sh script adds your environment variable settings to scripts, such as coraenv, that you can later use to set your environment variables. If you need assistance during installation, click Help. If you encounter problems during installation, then examine the Oracle Universal Installer actions recorded in the installation log file. The log file is located in the cfgtoollogs/oui directory, in the following location:

\$ORACLE\_HOME/cfgtoollogs/oui/installActionsdate\_time.log

**8.** After the installation completes, take note of the Oracle Enterprise Manager Database Control URL and the Oracle Audit Vault Console URL. On the **Exit** page,

click **Exit**. Then, on the **Confirmation** message box, click **Yes** to exit Oracle Universal Installer.

See Section 3.7.7 for information about logging into Oracle Audit Vault Console and Oracle Enterprise Manager Database Control.

After you have completed the installation, proceed to Section 3.7 to perform the postinstallation tasks.

# 3.3 Advanced Installation – Prerequisite Information for Installing in an Oracle Real Application Clusters Environment

This section assumes you performed phase one of the installation procedures for installing Oracle Audit Vault with Oracle Real Application Clusters (Oracle RAC) as described in *Oracle Database Oracle Clusterware and Oracle Real Application Clusters Installation Guide for HP-UX*. These tasks include preinstallation tasks, configuring Oracle Clusterware and Oracle Database storage, and installing Oracle Clusterware. You are now ready to install Oracle Audit Vault in an Oracle RAC environment.

This section describes the remaining installation procedures for installing Oracle Audit Vault with Oracle Real Application Clusters (Oracle RAC).

#### Verifying System Readiness for Installing Oracle Audit Vault with CVU

To help to verify that your system is prepared to install Oracle Audit Vault with Oracle RAC successfully, use the Cluster Verification Utility (CVU) runcluvfy command.

See the "Verifying System Readiness for Installing Oracle Database with CVU" section in Oracle Database Oracle Clusterware and Oracle Real Application Clusters Installation Guide for HP-UX.

If the cluster verification check fails, then review and correct the relevant system configuration steps, and run the test again. Use the system configuration checks described in "Troubleshooting Installation Setup" section in *Oracle Database Oracle Clusterware and Oracle Real Application Clusters Installation Guide for HP-UX* to assist you.

# 3.4 Advanced Installation – Installing Single Instance and Installing in an Oracle Real Application Clusters Environment

This section describes the advanced installation for both the single instance installation and the Oracle RAC installation.

See Section 2.13 for important information about setting the correct locale.

Perform the following procedures to install Oracle Audit Vault.

1. Run Oracle Universal Installer (OUI) to install Oracle Audit Vault.

Log in as the oracle user. Alternatively, switch user to oracle using the su - command. Change your current directory to the directory containing the installation files. Start Oracle Universal Installer from the Oracle Audit Vault package.

cd directory-containing-the-Oracle-Audit-Vault-installation-files ./runInstaller

Oracle Universal Installer starts up by first checking the following installation requirements and displaying the results. For example, it shows what the value

should be or must be greater than or at least equal to, then the actual value for each check and the check result status: Passed or Failed.

- Checking operating system version: must be B.11.23 or B.11.31 Passed
- Checking temp space: must be greater than 80 MB. Actual 14773 MB Passed
- Checking swap space: must be greater than 150 MB. Actual 3970 MB Passed
- Checking monitor: must be configured to display at least 256 colors. Actual 65536 Passed

Then Oracle Universal Installer prepares to launch itself.

- **2.** On the **Select Installation Type** screen, select the **Advanced Installation** option, then click **Next**.
- **3.** Enter the following information on the **Advanced Installation Details** screen. See Section 3.6 for more information about each of these topics.
  - a. Audit Vault Name A unique name for the Audit Vault database. The Oracle Audit Vault name is required. For single instance installation, the name will be used as the database SID, and will be the first portion (*db\_name*) of the database service name. For an Oracle RAC installation, the name will be used to derive the Oracle RAC database SID of each Oracle RAC node, and will be the first portion (*db\_name*) of the database service name.
  - **b.** Audit Vault Home Specify or browse to find the path to the Oracle Audit Vault home where you want to install Oracle Audit Vault.
  - c. Audit Vault Administrator and Audit Vault Auditor the account name of the Oracle Audit Vault administrator and a separate, optional Oracle Audit Vault auditor, respectively. The Oracle Audit Vault administrator and Oracle Audit Vault auditor account names cannot be the same. The Oracle Audit Vault Administrator account name is required. Accept the selected Create a Separate Audit Vault Auditor check box to choose to create the Oracle Audit Vault auditor account name. The check box is selected by default. Deselecting the check box disables the text fields for the Oracle Audit Vault auditor user name and password. The Oracle Audit Vault Auditor.
  - **d.** Administrator Password and Auditor Password The password for the Oracle Audit Vault administrator account and the Oracle Audit Vault auditor account, respectively.

There cannot be repeating characters in each password. The length of each password must be between 8 and 30 characters. Each password must consist of at least one alphabetic character, one numeric character, and one of the special characters shown in Table 3–2.

e. Confirm Password – The confirming password for the Oracle Audit Vault Administrator account and the Oracle Audit Vault Auditor account, respectively.

Each password must be identical to its corresponding password confirmation.

After entering the required information, click **Next** to continue with the installation. The **Next** button is enabled only when information has been entered for all required fields. Validation of information is done on all user input after you click **Next**. The installation process will not continue until all required input passes validation.

- **4.** If this is the first installation of an Oracle product on the system, then the Oracle Universal Installer displays the **Specify inventory directory and credentials** page, where you must enter the Inventory directory location and the OS group name, then click **Next**.
- **5.** Enter the following information on the **Database Vault User Credentials** screen. See Section 3.6.2 for more information about each of these topics.
  - a. Database Vault Owner and Database Vault Account Manager The account name of the Database Vault Owner and a separate, optional Database Vault Account Manager, respectively. The Database Vault Owner, Database Vault Account Manager, Oracle Audit Vault Administrator, and Oracle Audit Vault Auditor account names must not be the same (applicable when a separate Oracle Audit Vault Auditor or Database Vault Account Manager account is created). The Database Vault Owner name is required. Accept the selected Create a Separate Database Vault Account Manager check box to choose to create the Database Vault Account Manager account name. The check box is selected by default. Deselecting the check box disables the text fields for the Database Vault Account Manager user name and password. The Database Vault Owner in this case will also be granted the role of Database Vault Account Manager.
  - **b.** Database Vault Owner Password and Database Vault Account Manager Password The password for the Database Vault Owner account and the Database Vault Account Manager account, respectively.

There cannot be repeating characters and space characters in each password. The length of each password must be between 8 and 30 characters. Each password must consist of at least one alphabetic character, one numeric character, and one of the special characters shown in Table 3–2.

**c. Confirm Password** – The confirming password for the Database Vault Owner account and the Database Vault Account Manager account, respectively.

Each password must be identical to its corresponding password confirmation.

After entering the required information, click **Next** to continue with the installation. The **Next** button is enabled only when information has been entered for all required fields. Validation of information is done on all user input after you click **Next**. The installation process will not continue until all required input passes validation.

6. If you are installing on a clustered system (Oracle Clusterware is installed and the system is already part of a cluster), the **Node Selection** screen appears from which to select the nodes on which Oracle Audit Vault will be installed. Local node will always be selected by default. If you are installing Oracle Audit Vault single instance on this local node only, select the **Local Only Installation** option, then click **Next**.

If you are installing on a clustered system (Oracle Clusterware is installed and the system is already part of a cluster), select the nodes on which on which Oracle Audit Vault must be installed, then click **Next**.

**7.** Review the installation prerequisite checks on the **Prerequisite Check** screen. This is when all installation prerequisite checks are performed and the results are displayed. Verify that all prerequisite checks succeed, then click **Next**.

Oracle Universal Installer checks the system to verify that it is configured correctly to run Oracle Database software. If you have completed all of the preinstallation steps in this guide, all of the checks should pass.

If a check fails, then review the cause of the failure listed for that check on the screen. If possible, rectify the problem and rerun the check. Alternatively, if you are satisfied that your system meets the requirements, then you can select the check box for the failed check to manually verify the requirement.

8. On the Specify Database Storage Options screen, you can select one of the following storage options: File system, Automatic Storage Management (ASM), or Raw Devices.

If you select the **File System**, specify or browse to the database file location for the data files. If you select **Raw Devices**, specify the path or browse to the Raw Devices mapping file. If you select **Automated Storage Management (ASM)**, you must have already installed ASM. Make a selection and click **Next**.

**9.** On the **Specify Backup and Recovery Options** screen, you can choose either to not enable automated backups or to enable automated backups.

If you select the **Do not enable Automated backups** option, click **Next**.

If you select the **Enable Automated backups** option, then you must specify a **Recovery Area Storage**. You can choose either to use the **File System** option or the **Automatic Storage Management** option.

If you select the **File System** option, specify a path or browse to the recovery area location. Next, for **Backup Job Credentials**, enter the operating system credentials (user name and password) of the user account with administrative privileges to be used for the backup jobs, then click **Next**.

If you select the **Automatic Storage Management** option, then for **Backup Job Credentials**, enter the operating system credentials (user name and password) of the user account with administrative privileges to be used for the backup jobs, then click **Next**.

Next, select the disk group from the existing disk groups. This screen lets you select the disk groups. If the disk group selected has enough free space, by clicking **Next**, the **Specifying Database Schema Password** screen is displayed (see Step 9). If the disk group selected does not have enough free space, the **Configure Automatic Storage Management** page is displayed.

On the **Configure Automatic Storage Management** screen, you can select the disks to add from the **Add Member Disks** table by selecting the check box in the **Select** column for the corresponding disks.

On HP-UX Itanium systems, the default path for discovering eligible disks is /dev/rdsk/\*. If your disks are located elsewhere, you must change the disk discovery path for the disks to be discovered by Oracle Universal Installer. To change the path, click **Change Disk Discovery Path**.

- 10. On the Specify Database Schema Passwords screen, you can choose to enter different passwords for each privileged database account or select the Use the same passwords for all accounts option. If you choose to enter a set of valid passwords for each privileged database account, enter these passwords. If you select the Use the same passwords for all accounts option, then enter a single valid password. When you are finished, click Next.
- Review the installation summary information on the Advanced Installation Summary screen. After reviewing this installation information, click Install to begin the installation procedure. The installation will copy files, link binaries, apply patches, run configuration assistants, including DBCA to create and start the Audit Vault Server, DVCA to secure the server, and AVCA to configure and start Oracle Audit Vault Console.

At the end of running DBCA to configute the software and create the database, a message displays, click **OK** to continue.

**12.** Run scripts as the root user when prompted by Oracle Universal Installer. If you need assistance during installation, click **Help**. If you encounter problems during installation, then examine the Oracle Universal Installer actions recorded in the installation log file. The log file is located in the cfgtoollogs/oui directory in the following location:

\$ORACLE\_HOME/cfgtoollogs/oui/installActionsdate\_time.log

**Note:** The Oracle home name and path that you provide during Oracle Audit Vault installation *must be different* from the home that you used during the Oracle Clusterware installation. You **cannot** install Oracle Audit Vault with Oracle RAC software into the same home in which you installed the Oracle Clusterware software.

The following is a list of additional information to note about installation:

- If you are not using the ASM library driver (ASMLIB), and you select Automatic Storage Management (ASM) during installation, then ASM default discovery finds all disks that ASMLIB marks as ASM disks.
- If you are not using ASMLIB, and you select ASM during installation, then ASM default discovery finds all disks marked /dev/raw/\* for which the Oracle software owner user has read/write permission. You can change the disk discovery string during the installation if the disks that you want to use for ASM are located elsewhere.
- On the Select Database Management Option page, if you have already completed the Grid Control Management Agent installation, then you can select either Grid or Local Database control. Otherwise, only Local Database control for database management is supported for Oracle RAC. When you use the local Database Control, you can choose the e-mail option and enter the outgoing SMTP server name and e-mail address.

**See Also:** Oracle Enterprise Manager Grid Control Installation and Basic Configuration for details about installing Grid Control with Oracle Universal Installer, and Oracle Enterprise Manager Advanced Configuration Guide for details about installing Database Control with the Database Configuration Assistant (DBCA) and Enterprise Manager Configuration Assistant (EMCA)

**13.** After the installation completes, take note of the Oracle Enterprise Manager Database Control URL and the Oracle Audit Vault Console URL. On the **Exit** page, click **Exit**. Then, on the **Confirmation** message box, click **Yes** to exit Oracle Universal Installer.

See Section 3.7.7 for information about logging into Oracle Audit Vault Console and Oracle Enterprise Manager Database Control.

After you have completed the part of the installation, proceed to Section 3.7 to perform the postinstallation tasks.

# 3.5 Performing a Silent Installation Using a Response File

**Note:** The Basic installation is not supported in silent mode. Silent installation is only supported for the Advanced installation.

Follow these brief steps to perform a silent installation using a response file:

- 1. Make sure all prerequisites are met for the installation of Audit Vault Server.
- Prepare the Audit Vault Server response file. A template response file can be found at AV\_installer\_location/response/av.rsp on the Audit Vault Server installation media.

Prepare the response file by entering values for all parameters that are missing in the first part of the response file, then save the file. Note that for single instance installations, RAW storage is not used. Also note that the CLUSTER\_NODES parameter must be specified for installing Audit Vault Server in an Oracle RAC environment. Do not edit any values in the second part of either response file.

- **3.** Set the DISPLAY environment variable to an appropriate value before proceeding with the silent installation. See Section 2.12 for more information.
- 4. Invoke Oracle Universal Installer using the following options:

./runInstaller -silent -responseFile path\_of\_response\_file

For more information about these options, see Section 1.3.2. For general information about how to complete a database installation using response files, see *Oracle Database Oracle Clusterware and Oracle Real Application Clusters Installation Guide for HP-UX*.

# 3.6 Oracle Audit Vault Server Installation Details

This section provides an overview of requested information specific to the Audit Vault Server installation.

An Audit Vault Server installation consists of three options:

- Upgrade Existing Audit Vault Server Home Detects the existence of upgradable Oracle Audit Vault Server homes on the system and enables the upgrade option to the current release. Performs an upgrade on the selected upgradable Audit Vault Server home when this option is selected. See Chapter 4 for more information on performing an upgrade.
- Basic Installation Simplifies the installation process and prompts for a minimal set of inputs, including the name of the Oracle Audit Vault database, the Oracle Audit Vault administrator and optionally the auditor user names and passwords. An Oracle RAC installation is not supported through the Basic Installation option.
- Advanced Installation Offers the user more control and options for the installation process, including storage options and backup options. The Advanced Installation option supports the installation of Audit Vault Server on a cluster.

This section includes the following topics:

- Basic and Advanced Installation Details Screens
- Advanced Server Installation: Database Vault User Credentials Screen
- Advanced Server Installation: Node Selection Screen

- Advanced Server Installation: Specify Database Storage Options Screen
- Advanced Server Installation: Specify Backup and Recovery Option Screen
- Advanced Server Installation: Specify Database Schema Passwords Screen

## 3.6.1 Basic and Advanced Installation Details Screens

This section describes the required fields in the **Basic Installation Details** screen and the **Advanced Installation Details** screen.

## 3.6.1.1 Oracle Audit Vault Name

The Oracle Audit Vault Name must be a unique name for the Oracle Audit Vault database. The name will be used for the database SID, and will be the first portion (*db\_name*) of the database service name.

The name cannot exceed 8 characters and must begin with an alphabetic character.

The Oracle Audit Vault name cannot contain any of the characters shown in Table 3–1.

| !       Exclamation point         @       At sign         %       Percent sign         ^       Circumflex         &       Ampersand         *       Asterisk         (       Left parenthesis         >       Right parenthesis         -       Minus sign         +       Plus sign         =       Equal sign         "       Double quotation mark         I       Vertical bar         `       grave         ~       tilde         [       Left bracket         {       Left bracket         }       Right bracket         >       Right brace         ;       Semicolon         :       Colon         '       Single quotation mark          Less than sign         >       Greater than sign | Symbol | Character Name        |  |
|----------------------------------------------------------------------------------------------------|--------|-----------------------|--|
| %       Percent sign         ^       Circumflex         &       Ampersand         *       Asterisk         (       Left parenthesis         >       Right parenthesis         -       Minus sign         +       Plus sign         =       Equal sign         "       Double quotation mark         I       Vertical bar         `       grave         ~       tilde         [       Left bracket         {       Left bracket         }       Right bracket         }       Right brace         ;       Semicolon         :       Colon         '       Single quotation mark                                                                                                    | !      | Exclamation point     |  |
| ^       Circumflex         &       Ampersand         *       Asterisk         (       Left parenthesis         >       Right parenthesis         >       Right parenthesis         -       Minus sign         +       Plus sign         =       Equal sign         "       Double quotation mark                 Vertical bar         `       grave         ~       tilde         [       Left bracket         {       Left bracket                 Right brace         ;       Semicolon         :       Colon         '       Single quotation mark          Less than sign                                                                                                    | @      | At sign               |  |
| &       Ampersand         *       Asterisk         (       Left parenthesis         )       Right parenthesis         -       Minus sign         +       Plus sign         =       Equal sign         "       Double quotation mark                 Vertical bar         `       grave         ~       tilde         [       Left bracket         {       Left bracket         }       Right bracket         }       Right bracket         }       Semicolon         :       Colon         '       Single quotation mark                                                                                                    | %      | Percent sign          |  |
| <ul> <li>* Asterisk</li> <li>( Left parenthesis</li> <li>) Right parenthesis</li> <li>- Minus sign</li> <li>+ Plus sign</li> <li>= Equal sign</li> <li>" Double quotation mark</li> <li>  Vertical bar</li> <li>grave</li> <li>~ tilde</li> <li>[ Left bracket</li> <li>{ Left bracket</li> <li>{ Left bracket</li> <li>} Right bracket</li> <li>} Right bracket</li> <li>; Semicolon</li> <li>: Colon</li> <li>' Single quotation mark</li> </ul>                                                                                                    | ^      | Circumflex            |  |
| Asterisk         (       Left parenthesis         )       Right parenthesis         -       Minus sign         +       Plus sign         =       Equal sign         "       Double quotation mark                 Vertical bar         `       grave         ~       tilde         [       Left bracket         {       Left bracket                 Right bracket                 Right brace         ;       Semicolon         :       Colon         '       Single quotation mark          Less than sign                                                                                                    | &      | Ampersand             |  |
| )       Right parenthesis         -       Minus sign         +       Plus sign         =       Equal sign         "       Double quotation mark                 Vertical bar         `       grave         ~       tilde         [       Left bracket         {       Left bracket         }       Right brace         ;       Semicolon         :       Colon         '       Single quotation mark                                                                                                    | *      | Asterisk              |  |
| <ul> <li>Minus sign</li> <li>Plus sign</li> <li>Equal sign</li> <li>Equal sign</li> <li>Double quotation mark</li> <li>Vertical bar</li> <li>grave</li> <li>tilde</li> <li>Left bracket</li> <li>Left bracket</li> <li>Left bracket</li> <li>Right bracket</li> <li>Right bracket</li> <li>Semicolon</li> <li>Colon</li> <li>Single quotation mark</li> <li>Less than sign</li> </ul>                                                                                                    | (      | Left parenthesis      |  |
| +       Plus sign         =       Equal sign         "       Double quotation mark                 Vertical bar         `       grave         ~       tilde         [       Left bracket         {       Left bracket         {       Left bracket         }       Right brace         ;       Semicolon         :       Colon         '       Single quotation mark         <                                                                                                    | )      | Right parenthesis     |  |
| <ul> <li>Equal sign</li> <li>Double quotation mark</li> <li>Vertical bar</li> <li>grave</li> <li>tilde</li> <li>Left bracket</li> <li>Left bracket</li> <li>Left bracket</li> <li>Right bracket</li> <li>Right brace</li> <li>Semicolon</li> <li>Colon</li> <li>Single quotation mark</li> <li>Less than sign</li> </ul>                                                                                                    | -      | Minus sign            |  |
| "       Double quotation mark         I       Vertical bar         grave       grave         ~       tilde         [       Left bracket         {       Left bracket         {       Left bracket         }       Right bracket         }       Right brace         ;       Semicolon         :       Colon         '       Single quotation mark         <                                                                                                    | +      | Plus sign             |  |
| Vertical bar         grave         c       tilde         [       Left bracket         {       Left brace         ]       Right bracket         }       Right brace         ;       Semicolon         :       Colon         '       Single quotation mark         <                                                                                                    | =      | Equal sign            |  |
| grave         ~       tilde         [       Left bracket         {       Left brace         ]       Right bracket         }       Right brace         ;       Semicolon         :       Colon         '       Single quotation mark         <                                                                                                    | "      | Double quotation mark |  |
| <ul> <li>tilde</li> <li>Left bracket</li> <li>Left brace</li> <li>Right bracket</li> <li>Right brace</li> <li>Semicolon</li> <li>Colon</li> <li>Single quotation mark</li> <li>Less than sign</li> </ul>                                                                                                    | Ι      | Vertical bar          |  |
| [       Left bracket         {       Left brace         ]       Right bracket         }       Right brace         ;       Semicolon         :       Colon         '       Single quotation mark         <                                                                                                    | `      | grave                 |  |
| <ul> <li>{ Left brace</li> <li>} Right bracket</li> <li>} Right brace</li> <li>; Semicolon</li> <li>: Colon</li> <li>' Single quotation mark</li> <li>&lt; Less than sign</li> </ul>                                                                                                    | ~      | tilde                 |  |
| ]       Right bracket         }       Right brace         ;       Semicolon         :       Colon         '       Single quotation mark         <                                                                                                    | [      | Left bracket          |  |
| }       Right brace         ;       Semicolon         :       Colon         '       Single quotation mark         <                                                                                                    | {      | Left brace            |  |
| ; Semicolon<br>: Colon<br>' Single quotation mark<br>< Less than sign                                                                                                    | ]      | Right bracket         |  |
| : Colon<br>Single quotation mark<br>Less than sign                                                                                                    | }      | Right brace           |  |
| Single quotation mark       <                                                                                                    | ;      | Semicolon             |  |
| < Less than sign                                                                                                    | :      | Colon                 |  |
|                                                                                                    | '      | Single quotation mark |  |
|                                                                                                    | <      | Less than sign        |  |
| 0                                                                                                    |        | Greater than sign     |  |

Table 3–1 Invalid Oracle Audit Vault Name and Oracle Audit Vault Account Characters

| Symbol | Character Name  |
|--------|-----------------|
| /      | Slash           |
| \      | Backslash       |
| ?      | Question mark   |
| ,      | Comma           |
|        | Period          |
| #      | Number sign     |
| _      | Underscore      |
| \$     | Dollar sign     |
|        | Space character |

Table 3–1 (Cont.) Invalid Oracle Audit Vault Name and Oracle Audit Vault Account

### 3.6.1.2 Oracle Audit Vault Home

The Oracle Audit Vault Home is the path that you must specify or browse to find the Oracle Audit Vault home where you want to install Oracle Audit Vault. The path can contain only alphanumeric characters (letters and numbers).

In addition, the special characters shown in Table 3–2 are allowed.

| Symbol | Character Name |
|--------|----------------|
| \      | Backslash      |
| /      | Slash          |
| -      | hyphen         |
| _      | Underscore     |
|        | Period         |
| :      | Colon          |

Table 3–2 Special Characters Allowed in the Oracle Audit Vault Home Name

### 3.6.1.3 Oracle Audit Vault Server Accounts

The Oracle Audit Vault Server installation software prompts you for user names and passwords for the Oracle Audit Vault Administrator user and the separate, optional Oracle Audit Vault Auditor user. In addition, the installation creates an Oracle Database Vault Owner user and a separate, Oracle Database Vault Account Manager for you (basic installation) or the installation prompts you for these user names and passwords (advanced installation). Finally, the installation creates sys, system, sysman, and dbsnmp standard database users for you (basic installation) or the installation prompts (advanced installation).

You must supply a user name and password for the Oracle Audit Vault administrator user and optionally for the Oracle Audit Vault auditor user during installation. The **Create a Separate Audit Vault Auditor** check box is selected by default, which means that a separate Oracle Audit Vault Auditor account will be created (and the corresponding user name and password are required). The Oracle Audit Vault Administrator user will be granted the AV\_ADMIN role and the Oracle Audit Vault Auditor user will be granted the AV\_ADMIN role. Deselecting this check box means that the Oracle Audit Vault Administrator user will be granted the AV\_AUDITOR role. Deselecting this check box means that the Oracle Audit Vault Administrator user will be granted both roles, because the separate Oracle Audit Vault Auditor user will not be created.

#### Oracle Audit Vault Administrator and Oracle Audit Vault Auditor Accounts

The Oracle Audit Vault Administrator account is granted the AV\_ADMIN role. The user granted the AV\_ADMIN role can manage the postinstallation configuration. This role accesses Oracle Audit Vault services to administer, configure, and manage a running Oracle Audit Vault system. This role registers audit sources. This role has the ability to configure parameters that assist in populating the Oracle Audit Vault data warehouse. For the basic installation, the Oracle Audit Vault Administrator user name is used to generate the following Oracle Database Vault users to facilitate the separation of duties:

- AV\_ADMINdvo The Database Vault Owner (granted DV\_OWNER role) to manage Database Vault roles and configuration
- AV\_ADMINdva The Database Vault Account Manager (granted DV\_ACCTMGR role) to manage database user accounts

For the advanced installation, a **Database Vault User Credentials** page prompts for the Database Vault Owner account name and password and a separate, optional Database Vault Account Manager account name and password.

The Oracle Audit Vault Auditor account is granted the AV\_AUDITOR role. The user granted the AV\_AUDITOR role accesses Oracle Audit Vault Reporting and Analysis services to monitor components, detect security risks, create and evaluate alert scenarios, create detail and summary reports of events across systems, and manage the reports. This role manages central audit settings. This role can use the data warehouse services to further analyze the audit data to assist in looking for trends, intrusions, anomalies, and other areas of interest.

The Oracle Audit Vault Administrator, Oracle Audit Vault Auditor, Database Vault Owner, and Database Vault Account Manager user names must not be the same. For the basic installation, the Oracle Audit Vault Administrator user name must be between 2 and 27 characters because the characters "dvo" and "dva" are appended to the Administrator name making the normal upper limit of 30 characters for the user names that are allowed to be 27 characters. For the advanced installation, the Oracle Audit Vault Administrator user name must be between 2 and 30 characters.

| Names       | Names       | Names                     | Names             | Names                |
|-------------|-------------|---------------------------|-------------------|----------------------|
| ACCESS      | ADD         | ALL                       | ALTER             | AND                  |
| ANONYMOUS   | ANY         | AQ_ADMINISTRATOR_<br>ROLE | AQ_USER_ROLE      | ARRAYLEN             |
| AS          | ASC         | AUDIT                     | AUTHENTICATEDUSER | AV_ADMIN             |
| AV_AGENT    | AV_ARCHIVER | AV_AUDITOR                | AV_SOURCE         | AVSYS                |
| BETWEEN     | ВҮ          | CHAR                      | CHECK             | CLUSTER              |
| COLUMN      | COMMENT     | COMPRESS                  | CONNECT           | CREATE               |
| CTXAPP      | CTXSYS      | CURRENT                   | DATE              | DBA                  |
| DBSNMP      | DECIMAL     | DEFAULT                   | DELETE            | DELETE_CATALOG_ROLE  |
| DESC        | DIP         | DISTINCT                  | DM_CATALOG_ROLE   | DMSYS                |
| DMUSER_ROLE | DROP        | DV_ACCTMGR                | DV_ADMIN          | DVF                  |
| DV_OWNER    | DV_PUBLIC   | DV_REALM_OWNER            | DV_REALM_RESOURCE | DV_SECANALYST        |
| DVSYS       | EJBCLIENT   | ELSE                      | EXCLUSIVE         | EXECUTE_CATALOG_ROLE |
| EXFSYS      | EXISTS      | EXP_FULL_DATABASE         | FILE              | FLOAT                |

The length of the Oracle Audit Vault Auditor user name must be between 2 and 30 characters. Each user name must not be one of the following reserved names.

| Names                          | Names                      | Names                        | Names               | Names           |
|--------------------------------|----------------------------|------------------------------|---------------------|-----------------|
| FOR                            | FROM                       | GATHER_SYSTEM_<br>STATISTICS | GLOBAL_AQ_USER_ROLE | GRANT           |
| GROUP                          | HAVING                     | HS_ADMIN_ROLE                | IDENTIFIED          | IMMEDIATE       |
| IMP_FULL_<br>DATABASE          | IN                         | INCREMENT                    | INDEX               | INITIAL         |
| INSERT                         | INTEGER                    | INTERSECT                    | INTO                | IS              |
| JAVA_ADMIN                     | JAVADEBUGPRIV              | JAVA_DEPLOY                  | JAVAIDPRIV          | JAVASYSPRIV     |
| JAVAUSERPRIV                   | LBAC_DBA                   | LBACSYS                      | LEVEL               | LIKE            |
| LOCK                           | LOGSTDBY_<br>ADMINISTRATOR | LONG                         | MAXEXTENTS          | MDDATA          |
| MDSYS                          | MGMT_USER                  | MGMT_VIEW                    | MINUS               | MODE            |
| MODIFY                         | NOAUDIT                    | NOCOMPRESS                   | NOT                 | NOTFOUND        |
| NOWAIT                         | NULL                       | NUMBER                       | OEM_ADVISOR         | OEM_MONITOR     |
| OF                             | OFFLINE                    | OLAP_DBA                     | OLAPSYS             | OLAP_USER       |
| ON                             | ONLINE                     | ONT                          | OPTION              | OR              |
| ORDER                          | ORDPLUGINS                 | ORDSYS                       | OUTLN               | OWF_MGR         |
| PCTFREE                        | PRIOR                      | PRIVILEGES                   | PUBLIC              | RAW             |
| RECOVERY_<br>CATALOG_<br>OWNER | RENAME                     | RESOURCE                     | REVOKE              | ROW             |
| ROWID                          | ROWLABEL                   | ROWNUM                       | ROWS                | SCHEDULER_ADMIN |
| SCOTT                          | SELECT                     | SELECT_CATALOG_ROLE          | SESSION             | SET             |
| SHARE                          | SI_INFORMTN_<br>SCHEMA     | SIZE                         | SMALLINT            | SQLBUF          |
| START                          | SUCCESSFUL                 | SYNONYM                      | SYS                 | SYSDATE         |
| SYSMAN                         | SYSTEM                     | TABLE                        | THEN                | ТО              |
| TRIGGER                        | TSMSYS                     | UID                          | UNION               | UNIQUE          |
| UPDATE                         | USER                       | VALIDATE                     | VALUES              | VARCHAR         |
| VARCHAR2                       | VIEW                       | WHENEVER                     | WHERE               | WITH            |
| WKPROXY                        | WKSYS                      | WK_TEST                      | WKUSER              | WM_ADMIN_ROLE   |
| WMSYS                          | XDB                        | XDBADMIN                     |                     |                 |

Each account name cannot contain any of the characters shown in Table 3–2.

#### **Oracle Audit Vault Administrator and Oracle Audit Vault Auditor Passwords**

For the basic installation, the Oracle Audit Vault Administrator password you enter for the Oracle Audit Vault Administrator account is also used for the standard database accounts (sys, system, sysman, dbsnmp). For the basic installation **Details** page, the Oracle Audit Vault Administrator user password is also used for the Oracle Database Vault Owner and Oracle Database Vault Account Manager user passwords.

For the advanced installation, the installer can choose individual passwords for each of these database accounts (sys, system, sysman, dbsnmp) or select to use the same password as the Oracle Audit Vault Administrator for all of these accounts. In addition, a **Database Vault User Credentials** page prompts for the Database Vault Owner user password and for a separate, optional Database Vault Account Manager user password if that user is created.

The Oracle Audit Vault Administrator and Oracle Audit Vault Auditor password cannot be the name of the Oracle Audit Vault Administrator, Oracle Audit Vault Auditor, Database Vault Owner, or Database Vault Account Manager. The Oracle Audit Vault Administrator user password is required, while the Oracle Audit Vault Auditor user password is only required when creating the separate, optional Oracle Audit Vault Auditor user.

There cannot be repeating characters in each password. The length of each password must be between 8 and 30 characters. Each password must consist of at least one alphabetic character, one numeric character, and one of the special characters shown in Table 3–3.

| Symbol | Character<br>Name |
|--------|-------------------|
| %      | Percent sign      |
| ^      | Circumflex        |
| -      | Hyphen            |
| [      | Left bracket      |
| +      | Plus sign         |
| ~      | Tilde             |
| ,      | Comma             |
| #      | Number sign       |
| ]      | Right bracket     |
|        | Period            |
| _      | Underscore        |
|        |                   |

Table 3–3 Valid Oracle Audit Vault Administrator and Auditor Password Characters

Each password must be identical to its corresponding password confirmation.

## 3.6.2 Advanced Server Installation: Database Vault User Credentials Screen

The Audit Vault Server installation software prompts you for two accounts that you create during installation. These are the Database Vault Owner account and the separate, optional Database Vault Account Manager account. You must supply an account name and password for the Database Vault Owner account, and optionally for the Database Vault Account during installation.

The **Create a Separate Database Vault Account Manager** check box is selected by default, which means that a separate Database Vault Account Manager account will be created (and the corresponding user name and password are required). The Database Vault Owner user will be granted the DV\_OWNER role and the Database Vault Account Manager user will be granted the DV\_ACCTMGR role. Deselecting this check box means that the Database Vault Owner user will be granted user will be granted both roles, because the separate Database Vault Account Manager user will not be created.

#### 3.6.2.1 Database Vault Owner and Database Vault Account Manager Accounts

The Database Vault Owner, Database Vault Account Manager, Oracle Audit Vault Administrator, and Oracle Audit Vault Auditor account names must be different from each other (applicable when a separate Oracle Audit Vault Auditor or Database Vault Account Manager account is created). The Database Vault Owner name is required. The length of each account name must be between 2 and 30 characters.

Each account name must not be one of the reserved names shown in the table in Section 3.6.1.3.

Each account name cannot contain any of the characters shown in Table 3–2.

#### 3.6.2.2 Database Vault Owner and Database Vault Account Manager Passwords

The Database Vault Owner or Database Vault Account Manager password must not be the name of the Oracle Audit Vault Administrator, Oracle Audit Vault Auditor, Database Vault Owner, or Database Vault Account Manager. The Database Vault Owner user password is required, while the Database Vault Account Manager user password is only required when creating the separate, optional Database Vault Account Manager user.

There must be no repeating characters in each password. There must be no space characters in the password.

The length of each password must be between 8 and 30 characters.

Each password must consist of at least one alphabetic character, one numeric character, and one of the special characters shown in Table 3–2. All other characters are not allowed.

Each password must be identical to its corresponding password confirmation.

## 3.6.3 Advanced Server Installation: Node Selection Screen

The **Node Selection** screen will appear if you are installing Oracle Audit Vault in an Oracle RAC environment and a clustered system (Oracle Clusterware) is installed and the system is already part of a cluster. On this screen, users can select the nodes on which they want to install Oracle Audit Vault, or they can select a local installation to install Oracle Audit Vault single instance.

See Oracle Database Oracle Clusterware and Oracle Real Application Clusters Installation *Guide for HP-UX.* 

## 3.6.4 Advanced Server Installation: Specify Database Storage Options Screen

On the **Specify Database Storage Options** screen, you can select **File System**, **Automatic Storage Management**, or **Raw Storage**.

#### File System

If you choose the **File System** option, then Database Configuration Assistant creates the database files in a directory on a file system mounted on the computer. Oracle recommends that the file system you choose be separate from the file systems used by the operating system or the Oracle software. The file system that you choose can be any of the following:

A file system on a disk that is physically attached to the system

If you are creating a database on basic disks that are not logical volumes or redundant arrays of independent disks (RAID) devices, then Oracle recommends that you follow the Optimal Flexible Architecture (OFA) recommendations and distribute the database files over more than one disk.

A file system on a logical volume manager (LVM) volume or a RAID device

If you are using multiple disks in an LVM or RAID configuration, then Oracle recommends that you use the stripe and mirror everything (SAME) methodology to increase performance and reliability. Using this methodology, you do not need to specify more than one file system mounting point for database storage.

 A network file system (NFS) mounted from a certified network attached storage (NAS) device

You can store database files on NAS devices provided that the NAS device is certified by Oracle. See "Using Network Attached Storage or NFS File Systems" section in *Oracle Database Installation Guide for HP-UX Itanium* for more information about certified NAS and NFS devices.

#### Automatic Storage Management

Automatic Storage Management (ASM) is a high-performance storage management solution for Oracle Audit Vault database files. It simplifies the management of a dynamic database environment, such as creating and laying out databases and managing disk space.

**Note:** An existing ASM instance must be installed in order to select the ASM option for database storage.

Automatic Storage Management can be used with a single instance Oracle Audit Vault installation, multiple Oracle Audit Vault installations, and in an Oracle Real Application Clusters (Oracle RAC) environment. Automatic Storage Management manages the storage of all Oracle Audit Vault database files, such as redo logs, control files, data pump export files, and so on.

**See:** Oracle Database Administrator's Guide for more information.

#### **Raw Devices**

Raw devices are disk partitions or logical volumes that have not been formatted with a file system. When you use raw devices for database file storage, Oracle Database writes data directly to the partition or volume, bypassing the operating system file system layer. For this reason, you can sometimes achieve performance gains by using raw devices. However, because raw devices can be difficult to create and administer, and because the performance gains over more modern file systems are minimal, Oracle recommends that you choose Automatic Storage Management or file system storage instead of raw devices.

## 3.6.5 Advanced Server Installation: Specify Backup and Recovery Option Screen

On the **Specify Backup and Recovery** screen, you can choose **Enable Automated Backups** or **Do Not Enable Automated Backups**.

If you choose **Enable Automated Backups**, then Oracle Enterprise Manager schedules a daily backup job that uses Oracle Recovery Manager (RMAN) to back up all of the database files to an on-disk storage area called the flash recovery area. The first time that the backup job runs, it creates a full backup of the database. Subsequent backup jobs perform incremental backups, which enable you to recover the database to its state at any point during the preceding 24 hours.

To enable automated backup jobs during installation, you must specify the following information:

The location of the flash recovery area

You can choose to use either a file system directory or an Automatic Storage Management disk group for the flash recovery area. The default disk quota configured for the flash recovery area is 2 GB. For Automatic Storage Management disk groups, the required disk space depends on the redundancy level of the disk group that you choose.

See Oracle Database Installation Guide for HP-UX Itanium for more information about how to choose the location of the flash recovery area and to determine its disk space requirements.

An operating system user name and password for the backup job

Oracle Enterprise Manager uses the operating system credentials that you specify when running the backup job. The user name that you specify must belong to the HP-UX Itanium group that identifies database administrators (the OSDBA group, typically dba). The Oracle software owner user name (typically oracle) that you use to install the software is a suitable choice for this user.

Section 2.6 describes the requirements for the OSDBA group and Oracle software owner user and explains how to create them.

#### **Backup Job Default Settings**

If you enable automated backups after choosing one of the preconfigured databases during the installation, then automated backup is configured with the following default settings:

- The backup job is scheduled to run nightly at 2:00 a.m.
- The disk quota for the flash recovery area is 2 GB.

If you enable automated backups by using Database Configuration Assistant after the installation, then you can specify a different start time for the backup job and a different disk quota for the flash recovery area.

For information about using Oracle Enterprise Manager Database Control to configure or customize automated backups or to recover a backed up database, see *Oracle Database 2 Day DBA*.

For more detailed information about defining a backup strategy and backing up and recovering Oracle databases, see *Oracle Database Backup and Recovery Advanced User's Guide*.

## 3.6.6 Advanced Server Installation: Specify Database Schema Passwords Screen

On the **Specify Database Schema Passwords** screen, provide the passwords for the four standard database accounts (sys, system, sysman, and dbsnmp).

Either enter and confirm passwords for the privileged database accounts, or select the **Use the same passwords for all accounts** option. Make your selection, then click **Next**.

# 3.7 Postinstallation Server Tasks

**Note:** The use of the Database Configuration Assistant (DBCA) to configure additional components after an Audit Vault Server installation is not supported. Oracle Audit Vault installs with all of the components that it requires already configured, so no additional components need to be configured using DBCA.

Creation of additional databases in the Oracle Audit Vault home is not supported.

Cloning of Oracle Audit Vault homes is not supported.

This section includes the following topics:

- Download Patches
- Download Critical Patch Updates
- Reset User Passwords
- Enable or Disable Connections with the SYSDBA Privilege
- Run DVCA to Set Instance Parameters and Lock Out SYSDBA Sessions (Oracle RAC Only)
- Download JDBC Driver Files for Source Database Connectivity
- Log In to Oracle Audit Vault Console
- Next Steps to Perform as an Oracle Audit Vault Administrator

## 3.7.1 Download Patches

You can find mandatory Oracle Audit Vault patchsets on the My Oracle Support (formerly Oracle*MetaLink*) Web site.

To find and download patchsets for Oracle Audit Vault:

1. Log in to My Oracle Support from the following URL:

https://support.oracle.com

- 2. Click the Patches & Updates tab.
- 3. Under Patch Search, click Product or Family (Advanced Search).
- 4. Enter Oracle Audit Vault in the search field.
- **5.** In the first **Select one or more** list, expand the Oracle Audit Vault list and select **Audit Vault 10.2.3.2.0**. Click **Close**.
- 6. In the second **Select one or more** list, select **Microsoft Windows (32-bit)**, then click **Close**.
- 7. Click Search. In a moment, the patches associated with your selection appear.
- 8. Select the patch you want from the list by clicking its Patch ID link.
- **9.** Click **View Read Me** to read about the patch details, and then click **Download** to download the patch to your computer.
- **10.** Repeat Step 8 through Step 9 for each patch listed in the Patch Search Results section.

**Note:** Do not apply any Oracle Database one-off patches to the Oracle Audit Vault database unless directed to do so by Oracle Support Services.

### 3.7.2 Download Critical Patch Updates

A critical patch update (CPU) is a collection of patches for security vulnerabilities. It includes non-security fixes required (because of interdependencies) by those security patches. Critical patch updates are cumulative, and they are provided quarterly on the Oracle Technology Network. You should periodically check My Oracle Support for critical patch updates.

To find and download critical patch updates for Oracle Audit Vault:

- 1. Follow Step 1 through Step 9 in Section 3.7.1 to find the critical patch updates for Oracle Audit Vault.
- 2. In the list of articles that appears, search for the phrase Oracle Critical Patch Update.
- **3.** Select the most recent critical patch update article, and then read its instructions.

Download the most recent critical patch update for Oracle Audit Vault. In most critical patch update articles, there is section entitled "Patch Download Procedure," which explains how to download the critical patch update.

For more information about critical patch updates, see:

http://www.oracle.com/security/critical-patch-update.html

For the latest information on whether a specific critical patch update is certified with Oracle Audit Vault, review the certification matrix on the My Oracle Support Web site, at:

https://support.oracle.com

## 3.7.3 Reset User Passwords

Audit Vault Server uses the password you enter for the Oracle Audit Vault administrator as the password for core database accounts such as SYS, SYSTEM, SYSMAN, and DBSNMP in a basic installation. For an advanced installation, the user is given the option of changing the password for each of these accounts.

For a basic installation, Oracle Audit Vault Server also uses the same Oracle Audit Vault Administrator password for the *AV\_ADMINdvo* account, the Database Vault Owner (granted DV\_OWNER role), to manage Database Vault roles and configuration and the *AV\_ADMINdva* account, and the Database Vault Account Manager (granted DV\_ACCTMGR role), to manage database user accounts. You must change these passwords according to your company policies.

For an advanced installation, Audit Vault Server uses the Database Vault Owner user password and the separate, optional Database Vault Account Manager user password for these users. You must change these passwords according to your company policies.

#### 3.7.3.1 Using SQL\*Plus to Reset Passwords

To reset user account passwords using SQL\*Plus:

**1.** Start SQL\*Plus and log in as *AV\_ADMINdva* account.

2. Enter a command similar to the following, where password is the new password: SQL> ALTER USER account IDENTIFIED BY password;

In this example:

The IDENTIFIED BY *password* clause resets the password.

See Also: Oracle Database Security Guide for more information about:

- Changing passwords after installation
- Oracle security procedures
- Best security practices

## 3.7.4 Enable or Disable Connections with the SYSDBA Privilege

Oracle Database Vault allows you to disable remote logins with SYSDBA privileges. This enables enhanced security for your database.

To disable remote SYSDBA connections, re-create the password file with the nosysdba flag set to y (Yes). A user can still log in AS SYSDBA locally using Operating System (OS) authentication. However, remote connections AS SYSDBA will fail.

Use the following syntax to run the orapwd utility:

orapwd file=filename password=password [entries=users] force=y/n nosysdba=y/n

In this example:

- file is the name of password file (mandatory).
- password is the password for SYS (mandatory). Enter at least six alphanumeric characters.
- entries is the maximum number of distinct DBA users.
- force indicates whether or not to overwrite the existing file (optional). Enter y (for yes) or n (for no).
- nosysdba indicates whether or not to enable or disable the SYS logon (optional for Oracle Database Vault only). Enter y (to disable SYS login) or n (to enable SYS login).

The default is no. If you omit this flag, the password file will be created enabling SYSDBA access for Oracle Database Vault instances.

#### For example:

orapwd file=\$ORACLE\_HOME/dbs/orapworcl password=password force=y nosysdba=n

**Note:** Do not insert spaces around the equal sign (=).

**See Also:** Oracle Database Administrator's Guide for more information about using the orapwd utility

# Enable or Disable Connecting with SYSDBA on Oracle Real Application Clusters Systems

Under a cluster file system and raw devices, the password file under <code>\$ORACLE\_HOME</code> is in a symbolic link that points to the shared storage location in the default configuration. In this case, the <code>orapwd</code> command that you issue affects all nodes.

# Enable or Disable Connecting with SYSDBA on Automatic Storage Management Systems

For Automatic Storage Management systems, you must update each node to enable or disable the SYSDBA connection privilege by using the orapwd utility.

# 3.7.5 Run DVCA to Set Instance Parameters and Lock Out SYSDBA Sessions (Oracle RAC Only)

After installing Oracle Audit Vault for an Oracle Real Application Clusters (Oracle RAC) instance, you must run Database Vault Configuration Assistant (DVCA) with the -action optionrac switch on all other Oracle RAC nodes. This sets instance parameters and disables SYSDBA operating system authentication.

You must run this command on all Oracle RAC nodes other than the node on which the Oracle Audit Vault installation is performed. This step is required to enable the enhanced security features provided by Oracle Database Vault.

**Note:** The listener and database instance should be running on the nodes on which you run DVCA.

Use the following syntax to run DVCA:

```
# dvca -action optionrac -racnode host_name -oh oracle_home
-jdbc_str jdbc_connection_string -sys_passwd sys_password
[-logfile ./dvca.log] [-silent] [-nodecrypt] [-lockout]
```

In this example:

- action is the action to perform. The optionrac utility performs the action of updating the instance parameters for the Oracle RAC instance and optionally disabling SYSDBA operating system access for the instance.
- racnode is the host name of the Oracle RAC node on which the action is being performed. Do not include the domain name with the host name.
- oh is the Oracle home for the Oracle RAC instance.
- jdbc\_str is the JDBC connection string used to connect to the database. For example, "jdbc:oracle:oci:@orcl1".
- sys\_password is the password for the SYS user.
- logfile is optionally used to specify a log file name and location. You can enter an absolute path or a path that is relative to the location of the \$ORACLE\_ HOME/bin directory.
- silent is required if you are not running DVCA in an Xterm window.
- nodecrypt reads plain text passwords as passed on the command line.
- lockout is used to disable SYSDBA operating system authentication.

**Note:** You can reenable SYSDBA access by re-creating the password file with the nosysdba flag set to n (No). The orapwd utility enables you to do this.

After running DVCA, stop and restart the instance and database listener on all cluster nodes. This step is also applicable to the node on which Oracle Audit Vault was installed. Use the following commands:

srvctl stop instance -d sid -i instance\_name -q Connect String: sys as sysdba Enter password: sysdbapassword srvctl stop nodeapps -n node\_name srvctl start nodeapps -n node\_name srvctl start instance -d sid -i instance\_name -q Connect String: sys as sysdba Enter password: sysdbapassword

## 3.7.6 Download JDBC Driver Files for Source Database Connectivity

Oracle Audit Vault enables you to collect audit records from audit trails in Microsoft SQL Server, Sybase Adaptive Server Enterprise (ASE), and IBM DB2 Universal Database (UDB) databases.

To allow connectivity between Audit Vault Server and Microsoft SQL Server databases, Audit Vault Server and Sybase ASE databases, and Audit Vault Server and IBM DB2 UDB databases, you must download and copy the respective JDBC Driver jar files to the designated location.

Section 3.7.6.1, Section 3.7.6.2, and Section 3.7.6.3 describe this download and copy process for each JDBC Driver.

#### 3.7.6.1 Download SQL Server 2005 JDBC Driver for SQL Server Connectivity

Because the SQL Server 2005 Driver for JDBC works with both SQL Server 2000 and SQL Server 2005, use the SQL Server 2005 Driver for JDBC 1.2.

Download the SQL Server 2005 Driver for JDBC 1.2 from the following link:

http://www.microsoft.com/downloads/details.aspx?FamilyID=c47053eb-3b64-4794-950d-8 lelec91c1ba&displaylang=en

This Type 4 JDBC driver (sqljdbc.jar) provides highly scalable and reliable connectivity for the enterprise Java environment and provides JDBC access to SQL Server 2000 or SQL Server 2005 through any Java-enabled applet, application, or application server.

Copy the sqljdbc.jar file to the Oracle Audit Vault Server and Oracle Audit Vault Agent home locations:

\$ORACLE\_HOME/jlib

#### 3.7.6.2 Download jConnect JDBC Driver for Sybase ASE Connectivity

Download jConnect for JDBC, which provides high performance native access to Sybase ASE data sources, from the following link:

http://www.sybase.com/products/allproductsa-z/softwaredeveloperkit/jconnect

jConnect for JDBC (jconn3.jar) is a high performance JDBC Driver from Sybase that communicates directly to Sybase data sources.

Copy the jconn3.jar file to the Oracle Audit Vault Server and Oracle Audit Vault Agent home locations:

*\$ORACLE\_HOME/jlib* 

# 3.7.6.3 Copy the IBM DB2 Data Server Driver for JDBC and SQLJ to the Audit Vault Homes

Copy the IBM Data Server Driver for JDBC and SQLJ (db2jcc.jar) to the \$ORACLE\_ HOME/jlib directories in both the Audit Vault Server and Audit Vault Agent homes. Oracle Audit Vault requires version 3.50 or later of the driver. This version of the db2jcc.jar file is available in either IBM DB2 UDB version 9.5 or IBM DB2 Connect version 9.5 or later.

This driver provides high performance native access to IBM DB2 database data sources. The DB2 collector uses this driver to collect audit data from IBM DB2 databases, so the driver must be present in Oracle Audit Vault OC4J before you can start the agent OC4J.

### 3.7.7 Log In to Oracle Audit Vault Console

Use the following instructions to log in to the Oracle Audit Vault Console:

1. On the node from which you installed the database, open a Web browser to access the Oracle Audit Vault Console URL, and use the following URL syntax:

http://host:port/av

In the preceding example:

- *host* is the name of the computer on which you installed Oracle Audit Vault Database.
- *port* is the port number reserved for the Oracle Audit Vault Console during installation.

If you do not know the correct port number to use, then perform the following steps in the Audit Vault Server home shell:

- **a.** Set the following environment variables: ORACLE\_HOME, ORACLE\_SID, and PATH. See *Oracle Audit Vault Administrator's Guide* for more information.
- **b.** Issue the AVCTL show\_av\_status command. The output displays the Oracle Audit Vault Console URL.
- **c.** On any system, enter this URL in a Web browser and Oracle Enterprise Manager will display the Oracle Audit Vault Console login page.
- **2.** Log in to the Oracle Audit Vault Console using the user name *AV\_ADMIN* and the *AV\_ADMIN* password that you created during the installation.

## 3.7.8 Next Steps to Perform as an Oracle Audit Vault Administrator

After Audit Vault Server installation is complete, see *Oracle Audit Vault Collection Agent Installation Guide* for information about installing Oracle Audit Vault collection agents and the collectors. After an Oracle Audit Vault collection agent installation is complete, see *Oracle Audit Vault Administrator's Guide* for some Oracle Audit Vault Administration tasks to perform. These tasks include:

- 1. For Linux and UNIX platforms only: Check and set environment variables in the shells in which you will be interacting with the Audit Vault Server and the Oracle Audit Vault collection agent (see the information about checking and setting Linux and UNIX environment variables).
- **2.** For collecting audit records from Oracle Database audit sources, see the information about registering Oracle Database sources and collectors.
- **3.** For collecting audit records from SQL Server Database audit sources, see the information about registering Microsoft SQL Server sources and collector.
- **4.** For collecting audit records from Sybase ASE Database audit sources, see the information about registering Sybase ASE database sources and collector.
- **5.** For collecting audit records from IBM DB2 database audit sources, see the information about registering IBM DB2 sources and collector.
- **6.** To start collecting audit records from a database audit source, see the information about starting collection agents and collectors.
- **7.** To perform other Oracle Audit Vault configuration tasks, see the information about performing additional Oracle Audit Vault configuration tasks.
- **8.** To manage and monitor an Oracle Audit Vault system, see the information about managing Oracle Audit Vault.
- **9.** Before going into production be sure to secure management communications, see the information about Oracle advanced security and secure management communication.

# **Upgrading Oracle Audit Vault Server**

This chapter describes the procedure to upgrade an Oracle Audit Vault Server (Audit Vault Server) installation from release 10.2.2.1.0 or earlier to release 10.2.3.0.0. This chapter includes the following topics:

- Back Up and Recovery of Oracle Audit Vault Server
- Upgrade Requirements
- Upgrade Procedure
- Performing a Silent Upgrade Installation Using a Response File
- Post Upgrade Information

# 4.1 Back Up and Recovery of Oracle Audit Vault Server

You cannot roll back the Audit Vault Server upgrade installation. Back up the current installation before performing the upgrade.

#### Back Up the Database

After cleanly shutting down the instance following the analysis of the database, you should perform a full backup of the database. Complete the following steps:

**1.** Sign on to RMAN:

rman "target / nocatalog"

**2.** Issue the following RMAN commands:

BACKUP DATABASE FORMAT 'backup\_directory%U' TAG before\_upgrade; BACKUP CURRENT CONTROLFILE TO 'save\_controlfile\_location';

**Caution:** If you encounter problems with the upgrade and wish to abandon the upgrade completely, then you will need to restore the database from this backup. Therefore, make sure you back up your database now as a precaution.

**See Also:** *Oracle Database Backup and Recovery Basics* for more information about backing up a database.

### **Back Up Audit Vault Server Home**

Because the upgrade will update files in the Oracle Audit Vault Server home, these files should all be backed up or copied to another directory until the patchset has been tested.

#### Abandon the Upgrade

If the upgrade is not successful, to abandon the upgrade, perform the following steps:

- 1. Copy (Restore) the Oracle Audit Vault Server home files back.
- **2.** If you completed the steps in Back Up the Database to back up your database, then restore that backup. Complete the following steps:
  - **a.** Log in to the system as the owner of the Oracle home directory of the previous release.
  - **b.** Sign on to RMAN:

rman "target / nocatalog"

c. Issue the following RMAN commands:

```
STARTUP NOMOUNT
RUN
{
    REPLICATE CONTROLFILE FROM 'save_controlfile_location';
    ALTER DATABASE MOUNT;
    RESTORE DATABASE FROM TAG before_upgrade
    ALTER DATABASE OPEN RESETLOGS;
}
```

# 4.2 Upgrade Requirements

The only requirement to perform an upgrade to Audit Vault Server 10.2.3.0.0 is that Oracle Universal Installer detects an older release of an Audit Vault Server (release 10.2.2.1.0 or earlier) installed on your system.

# 4.3 Upgrade Procedure

To upgrade to Oracle Audit Vault Server release 10.2.3, you must follow this sequence of steps to shut down Oracle Audit Vault components, perform the server upgrade, perform the collection agent upgrade, then start up Oracle Audit Vault components:

- Step 1: Ensure the NLS\_LANG Environment Variable Is Not Set
- Step 2: Stop All Collectors
- Step 3: Stop All Collection Agents
- Step 4: Stop the Agent OC4J
- Step 5: Stop the Oracle Audit Vault Console
- Step 6: Shut Down the Oracle Audit Vault Database
- Step 7: Stop the Listener
- Step 8: Perform the Upgrade to Oracle Audit Vault Server Release 10.2.3.0.0 in the Audit Vault Server Home

 Step 9: Perform the Upgrade to Oracle Audit Vault Collection Agent Release 10.2.3.0.0 in the Audit Vault Collection Agent Homes

See the information about upgrading an Oracle Audit Vault Agent in *Oracle Audit Vault Collection Agent Installation Guide* for more information.

- Step 10: Start All Collection Agents
- Step 11: Start All Collectors
- Step 12: Monitor the Oracle Audit Vault System

Details of each of these steps follows.

#### Step 1: Ensure the NLS\_LANG Environment Variable Is Not Set

The NLS\_LANG environment variable must not be set.

For example, for C shell:

unsetenv NLS\_LANG

For example, for Bourne, Bash, or Korn shells:

unset NLS\_LANG

#### Step 2: Stop All Collectors

You must stop all collectors associated with the Audit Vault Server to which this upgrade installation is being applied.

From the Audit Vault Server home with ORACLE\_HOME, ORACLE\_SID, and PATH environment variables properly set for the Audit Vault Server home, use the following command syntax to stop each collector.

avctl stop\_collector -collname collector-name -srcname source-name

#### Step 3: Stop All Collection Agents

You must stop all collection agents associated with the Audit Vault Server to which this upgrade installation is being applied.

From the Audit Vault Server home with ORACLE\_HOME, ORACLE\_SID, and PATH environment variables properly set for the Audit Vault Server home, use the following command syntax to stop each collection agent.

avctl stop\_agent -agentname agent-name

#### Step 4: Stop the Agent OC4J

You must stop all agent OC4J associated with the Audit Vault Server to which this upgrade installation is being applied. There is one agent OC4J associated with each collection agent.

From each Oracle Audit Vault Agent home with ORACLE\_HOME, LD\_LIBRARY\_PATH, SHLIB\_PATH, and PATH environment variables properly set for the Audit Vault Agent home, use the following command syntax to stop each agent OC4J.

```
avctl stop_oc4j
```

#### Step 5: Stop the Oracle Audit Vault Console

From the Audit Vault Server home with ORACLE\_HOME, ORACLE\_SID, and PATH environment variables properly set for the Audit Vault Server home, use the following command syntax to stop the Oracle Audit Vault Console.

avctl stop\_av

In an Oracle RAC environment, run the command on all nodes where Oracle Audit Vault is installed.

**Note:** In an Oracle RAC environment, do not shut down Enterprise Manager on the remote nodes; otherwise, you will have to manually start up Enterprise Manager on these remote nodes following an upgrade to Audit Vault Server release 10.2.3.0.0.

#### Step 6: Shut Down the Oracle Audit Vault Database

From the Audit Vault Server home, use the following command to shut down the Oracle Audit Vault Database.

sqlplus /nolog SQL\*Plus: Release 10.2.0.3.0 - Production on Thu Dec 13 22:51:56 2007 Copyright (c) 1982, 2007, Oracle. All Rights Reserved. SQL> connect sys as sysoper Enter password: Connected. SQL> SQL> shutdown immediate Database closed. Database dismounted. Oracle instance shut down. SOL> exit

In an Oracle RAC environment, run the following command from the local node:

\$ORACLE\_HOME/bin/srvctl stop database -d AVdatabase name -q Connect string: [/ as sysdba] sys/sys password as sysdba

#### Step 7: Stop the Listener

From the Audit Vault Server home, use the following command to stop the listener. The listener name is usually LISTENER. Perform the lsnrctl status command to determine the name of the listener.

\$ORACLE\_HOME/bin/lsnrctl stop Listener-name

In an Oracle RAC environment, run the command on all nodes where Oracle Audit Vault is installed.

# Step 8: Perform the Upgrade to Oracle Audit Vault Server Release 10.2.3.0.0 in the Audit Vault Server Home

Perform the following steps to perform the upgrade to Oracle Audit Vault Server release 10.2.3.0.0 in the Audit Vault Server home:

- 1. Locate the Oracle Audit Vault Server release 10.2.3 media and mount the media.
- **2.** Start Oracle Universal Installer (OUI) from the directory where the runInstaller program is located.

cd directory-containing-Oracle-Audit-Vault-Server-Installation-Files ./runInstaller

- 3. On the Oracle Audit Vault Server Installation Select Installation Type window, when the installer detects an upgradable release, it automatically selects the Upgrade Existing Audit Vault Server Home option and displays the upgradable home path specifications. If there is more than one upgradable path to upgrade, review the path names, and select the path specification to upgrade. Then click Next.
- **4.** For an Oracle RAC installation, a node selection screen displays. All fields are disabled. You cannot make changes. This screen is displayed to show on what nodes this installation upgrade is going to be installed.
- **5.** The **Summary Page** screen is displayed. Check the space requirements. Note that 672 MB of space is required to the upgrade to Oracle Audit Vault Server 10.2.3.0.0, which includes 117 MB of temporary space. Next, review each of the items that are about to be installed. Click **Install**.
- **6.** The **Configuration Assistant** screen appears and proceeds to apply Audit Vault Server one-off patches and then the Audit Vault Upgrade Assistant runs some AVCA scripts to continue the release 10.2.3 upgrade installation.
- 7. On the End of Installation screen, you should see a message indicating a successful installation. Take note of the URL for the Oracle Audit Vault Console 10.2.3.0.0. Click Exit to exit the Oracle Universal Installer. Then on the Exit confirmation screen for the prompt "Do you really want to exit?", click Yes to confirm the exit operation.

See Oracle Audit Vault Collection Agent Installation Guide for information on upgrading all Oracle Audit Vault collection agent release 10.2.2.1.0 or earlier collection agents that are associated with your recently upgraded Audit Vault Server installation to release 10.2.3.0.0.

# Step 9: Perform the Upgrade to Oracle Audit Vault Collection Agent Release 10.2.3.0.0 in the Audit Vault Collection Agent Homes

**Note:** All release 10.2.2.1.0 or earlier Oracle Audit Vault collection agents associated with the recently upgraded Audit Vault Server to release 10.2.3.0.0 can now be upgraded to Oracle Audit Vault collection agent release 10.2.3.0.0 in order to maintain compatibility with this most current release of the Audit Vault Server. See the information about upgrading an Oracle Audit Vault collection agent in *Oracle Audit Vault Collection Agent Installation Guide* for more information.

### Step 10: Start All Collection Agents

From the Audit Vault Server home with ORACLE\_HOME, ORACLE\_SID, and PATH environment variables properly set for the Audit Vault Server home, use the following command syntax to start each collection agent.

avctl start\_agent -agentname agent-name

#### Step 11: Start All Collectors

From the Audit Vault Server home with ORACLE\_HOME, ORACLE\_SID, PATH, SHLIB\_ PATH, and LD\_LIBRARY\_PATH environment variables properly set for the Audit Vault Server home, use the following command syntax to start each collector.

avctl start\_collector -collname collecctor-name -srcname source-name

#### Step 12: Monitor the Oracle Audit Vault System

This step is a reminder to monitor the Oracle Audit Vault system to ensure all Oracle Audit Vault components are running and the system is operational. See the *Oracle Audit Vault Administrator's Guide* for more information.

# 4.4 Performing a Silent Upgrade Installation Using a Response File

**Note:** The basic installation is not supported in silent mode. Silent installation is only supported for the advanced upgrade installation.

Follow these brief steps to perform a silent upgrade installation using a response file:

- 1. Make sure all prerequisites are met for the installation of Audit Vault Server and Oracle Audit Vault collection agent.
- 2. Prepare the Audit Vault Server response file. A template response file can be found at *AV installer location*/response/upgrade\_av.rsp on the Audit Vault Server installation media.

Prepare the response file by entering values for all parameters that are missing in the first part of the response file, then save the file. Note that for single instance installations, RAW storage is not used. Also note that the CLUSTER\_NODES parameter must be specified for installing Audit Vault Server in an Oracle RAC environment. Do not edit any values in the second part of either response file.

- **3.** Set the DISPLAY environment variable to an appropriate value before proceeding with the silent installation. See Section 2.11 for more information.
- 4. Invoke Oracle Universal Installer using the following options:

./runInstaller -silent -responseFile path\_of\_response\_file

For more information about these options, see Section 1.3.2. For general information about how to complete a database installation using response files, see *Oracle Database Oracle Clusterware and Oracle Real Application Clusters Installation Guide for HP-UX*.

# 4.5 Post Upgrade Information

Note that after performing an Oracle Audit Vault Server upgrade, because the upgrade is an inplace upgrade, the original directory structure is still in use. This means the ORACLE\_HOME, PATH, SHLIB\_PATH, and LD\_LIBRARY\_PATH environment variables are the same as they were prior to the upgrade.

See Section 3.7 for any additional post upgrade installation tasks.

# Removing the Oracle Audit Vault Server Software

This chapter describes the process of removing the Oracle Audit Vault Server software.

# 5.1 Removing the Oracle Audit Vault Server Software

To remove Oracle Audit Vault Server software, all Oracle Audit Vault collection agents must be stopped if the Oracle Audit Vault collection agent software is installed on the same system as the Oracle Audit Vault Server software. See *Oracle Audit Vault Collection Agent Installation Guide* for more information.

Then, use the following procedure to uninstall the Oracle Audit Vault server software.

1. Stop the Oracle Audit Vault Console using the avctl stop\_av command.

This command performs an emctl stop dbconsole operation. For example:

\$ avctl stop\_av

In an Oracle RAC environment, run that command on all nodes where Oracle Audit Vault is installed if you are removing the Oracle Audit Vault Server from all nodes.

**2.** Start the Database Configuration Assistant to delete the Oracle Audit Vault database and then stop the listener.

Perform the following steps:

**a.** Start the Database Configuration Assistant from the command-line.

\$ dbca

The Welcome window appears.

b. Click Next.

The Operations window appears.

- c. Select Delete a Database, then click Next.
- **d.** Select the Oracle Audit Vault database that you want to delete, then click **Finish**.
- **e.** In the window that appears, confirm that you want to delete the Oracle Audit Vault database.

**f.** When the Database Configuration Assistant removes the Oracle Audit Vault database, you are prompted to choose whether you want to perform another operation. Click **No** to exit from the Database Configuration Assistant.

In an Oracle RAC environment, run the Database Configuration Assistant on all nodes where Oracle Audit Vault is installed if you are removing the Oracle Audit Vault Server from all nodes.

g. Stop the listener.

Look in the listener.ora file to check the name of the listener. It might be LISTENER1 or some other name, but usually it is LISTENER. For example:

\$ lsnrctl stop listener name

In an Oracle RAC environment, run that stop listener command on all nodes where Oracle Audit Vault is installed if you are removing the Oracle Audit Vault Server from all nodes.

- **3.** Uninstall the Oracle Audit Vault Server by running the following command in the Oracle Audit Vault Server home directory. For example:
  - \$ \$ORACLE\_HOME/oui/bin/runInstaller

**Note:** Before removing the Oracle Audit Vault Server software, first use the DBCA "Delete a database" option to select and delete the database. See *Oracle Database 2 Day DBA* and *Oracle Database Oracle Clusterware and Oracle Real Application Clusters Administration and Deployment Guide* for more information about using DBCA to delete a database.

4. Click Deinstall Products to bring up the Oracle Inventory screen.

Select the Oracle homes and the products that you want to remove by selecting the desired check boxes, then click **Remove**.

5. Clean up the old Oracle directories.

On systems where Oracle Audit Vault is the only Oracle software installed, go to the directory for oracle, and remove the directory using the rm -r command. Otherwise, delete the Oracle Audit Vault Server home.

Issue the following command to confirm there is no other Oracle home installed.

\$ grep 'HOME NAME' OraInventory/ContentsXML/inventory.xml

In an Oracle RAC environment, perform these operations on all nodes where Oracle Audit Vault is installed if you are removing the Oracle Audit Vault Server from all nodes.

# Index

## Α

aliases multiple on computers, 2-8 architecture checking system architecture, 2-2 authorized problem analysis report *See* APAR Automatic Storage Management (ASM), 3-16

## В

base directory See Oracle base directory bundle checking, 2-4

# С

C compiler requirement, 2-3 certification, hardware and software, 1-3 checking version, 2-4 Cluster Verification Utility verifying readiness for database installation, 3-4 computers with multiple aliases, 2-8 Creating, 2-11 creating required X library symbolic links, 2-6 critical patch updates for Oracle Audit Vault downloading, 3-19

# D

data files recommendations for file system, 2-17 dba group creating, 2-10 description, 2-8 SYSDBA privilege and, 2-8 DHCP computers, installing on, 2-7 directories database file, 2-17 Oracle base directories, 2-14 Oracle home, 2-15 Oracle Inventory, 2-15 disabling remote SYSDBA connections, 3-20 disk space checking, 2-2 DISPLAY environment variable, 2-13 Display environment variable, 2-17, 3-9, 4-6 downloading Oracle Audit Vault critical patch updates, 3-19 downloading Oracle Audit Vault patches, 3-18 dynamic host configuration protocol *See* DHCP

# Е

enabling remote SYSDBA connections, 3-20 environment variables DISPLAY, 2-13 ORACLE\_BASE, 2-14, 2-17 ORACLE\_HOSTNAME, 2-8 TMP and TMPDIR, 2-2 examples Oracle base directories, 2-14 executable\_stack parameter recommended value, 2-13 external jobs operating system user required for, 2-9 extjob executable file operating system user required for, 2-9

## F

file system appropriate for Oracle base directory, 2-16 using for data files, 2-17 files oraInst.loc, 2-10, 2-15 oratab, 2-16 filesets checking, 2-4

## G

groups creating the dba group, 2-10 creating the oinstall group, 2-10 creating the oper group, 2-11

### Η

hardware and software certifications, 1-3 hardware certification, 1-3 home directory *See* Oracle home directory host name setting before installation, 2-8 HP 9000 system operating system requirement, 2-3

## 

installation computer aliases, multiple, 2-8 noninteractive, 3-9, 4-6 Itanium operating system requirement, 2-3 Itanium system operating system requirements, 2-3

# Κ

kernel parameters setting, 2-13 ksi\_alloc\_max parameter recommended value, 2-13

## Μ

max\_thread\_proc parameter recommended value, 2-13 maxdsiz parameter recommended value, 2-13 maxdsiz\_64bit parameter recommended value, 2-13 maxssiz parameter recommended value, 2-13 maxssiz\_64bit parameter recommended value, 2-13 maxuprc parameter recommended value, 2-13 mount point for Oracle base directory, 2-14 msgmap parameter recommended value, 2-13 msgmni parameter recommended value, 2-13 msgseg parameter recommended value, 2-13 msgtql parameter recommended value, 2-13 multihomed computers, installing on, 2-8 multiple aliases computers with, 2-8 multiple Oracle homes, 1-3

## Ν

ncsize parameter recommended value, 2-13 network cards multiple, 2-8 network setup about, 2-6 computers with multiple aliases, 2-8 network topics DHCP computers, 2-7 multiple network cards, 2-8 nfile parameter recommended value, 2-13 nflocks parameter recommended value, 2-13 ninode parameter recommended value, 2-13 nkthread parameter recommended value, 2-13 nobody user checking existence of, 2-12 description, 2-9 nproc parameter recommended value, 2-13

# 0

oinstall group creating, 2-10 description, 2-9 oper group creating, 2-11 description, 2-8 SYSOPER privilege and, 2-8 operating system checking version, 2-4 operating system groups creating the dba group, 2-10 creating the oinstall group, 2-10 creating the oper group, 2-11 oinstall, 2-9 OSDBA, 2-8 OSOPER, 2-8 osoper, 2-8 requirements, 2-8 operating system users checking existence of the nobody user, 2-12 creating the oracle user, 2-11 nobody, 2-9 oracle, 2-9 requirements, 2-8 unprivileged user, 2-9 **Optimal Flexible Architecture** recommendations for Oracle base directory, 2-14 recommended path for Oracle base directory, 2-14 recommended path for Oracle home directory, 2-15 recommended path for Oracle Inventory directory, 2-15 Oracle base directory creating, 2-17 creating new, 2-16

description, 2-14 determining disk space on, 2-16 examples, 2-14 identifying appropriate file system, 2-16 identifying existing, 2-15 mount point for, 2-14 ORACLE\_BASE environment variable and, 2-14 recommended path, 2-14 relationship with Oracle software owner user, 2-14 Oracle Database Vault users generating, 3-12 Oracle home directory description, 2-15 multiple homes network considerations, 2-8 recommended path, 2-15 requirements, 2-15 using to identify Oracle base directory, 2-16 Oracle home name, 2-15 Oracle homes, multiple, 1-3 Oracle host name, setting before installation, 2-8 Oracle Inventory directory description, 2-15 recommended path, 2-15 Oracle Inventory group creating, 2-10 description, 2-9 pointer file, 2-10 Oracle software owner user creating, 2-11 description, 2-9 relationship with Oracle base directory, 2-14 oracle user creating, 2-11 description, 2-9 relationship with Oracle base directory, 2-14 ORACLE\_BASE environment variable, 2-14, 2-17 ORACLE\_HOSTNAME environment variable about, 2-8 computers multiple homes, 2-8 computers with multiple aliases, 2-8 setting before installation, 2-8 oraInst.loc file, 2-10, 2-15 location, 2-10 oraInventory directory See Oracle Inventory directory oratab file, 2-16 formats, 2-16 location of, 2-16 OSDBA group creating, 2-10 description, 2-8 SYSDBA privilege and, 2-8 OSOPER group creating, 2-11 description, 2-8 SYSOPER privilege and, 2-8

## Ρ

patch download location, 2-6 patches download location, 2-6 patches for Oracle Audit Vault downloading, 3-18 permissions for Oracle base directory, 2-17 Precompilers requirements, 2-3 Pro\*C/C++ requirements, 2-3 processor checking system architecture, 2-2 product checking, 2-4 program technical fix See PTF

## R

RAID using for Oracle data files, 2-17 raw devices, 3-16 redundant array of independent disks *See* RAID release upgrade, 4-1 remote SYSDBA connections disabling, 3-20 enabling, 3-20 removing, Oracle Software, 5-1 requirements on HP 9000 systems, 2-3 requirements on Itanium systems, 2-3 root user logging in as, 2-1

# S

SAM starting, 2-13 semmni parameter recommended value, 2-13 semmns parameter recommended value, 2-13 semmnu parameter recommended value, 2-13 semvmx parameter recommended value, 2-13 setting kernel parameters, 2-13 shmmax parameter recommended value, 2-13 shmmni parameter recommended value, 2-13 shmseg parameter recommended value, 2-13 silent installation, 3-9 silent upgrade installation, 4-6 software and hardware certifications, 1-3 software certification, 1-3 software requirements

checking software requirements, 2-4 swap space checking, 2-2 swlist command, 2-4, 2-5 symbolic links X library links required, 2-6 SYSDBA privilege associated operating system group, 2-8 SYSOPER privilege associated operating system group, 2-8 System Administration Manager *See* SAM System Administration Manager (SAM), 2-13 system architecture checking, 2-2

# Т

TMP environment variable, 2-2 TMPDIR environment variable, 2-2

## U

uname command, 2-4 UNIX commands swlist, 2-4, 2-5 uname, 2-4 unprivileged user checking existence of, 2-12 upgrade post upgrade information, 4-6 procedure, 4-2 requirements, 4-2 upgrading Oracle Audit Vault Server, 4-1 users checking existence of the nobody user, 2-12 creating the oracle user, 2-11 operating system nobody user, 2-9 Oracle software owner user, 2-9

# V

vps\_ceiling parameter recommended value, 2-13

# W

workstation installing from, 2-1

# X

X library symbolic links required, 2-6 X Window system enabling remote hosts, 2-1 xhost command, 2-1